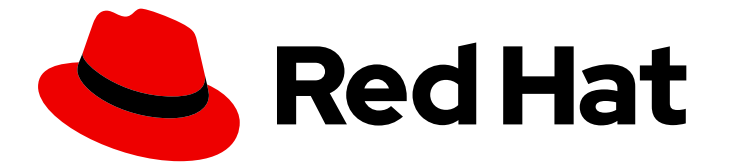

# Red Hat CloudForms 5.0-Beta

# Monitoring, Alerts, and Reporting

Creating and managing reports, feeds, and widgets in Red Hat CloudForms

Last Updated: 2019-09-19

Creating and managing reports, feeds, and widgets in Red Hat CloudForms

Red Hat CloudForms Documentation Team cloudforms-docs@redhat.com

## Legal Notice

Copyright © 2019 Red Hat, Inc.

The text of and illustrations in this document are licensed by Red Hat under a Creative Commons Attribution–Share Alike 3.0 Unported license ("CC-BY-SA"). An explanation of CC-BY-SA is available at

http://creativecommons.org/licenses/by-sa/3.0/

. In accordance with CC-BY-SA, if you distribute this document or an adaptation of it, you must provide the URL for the original version.

Red Hat, as the licensor of this document, waives the right to enforce, and agrees not to assert, Section 4d of CC-BY-SA to the fullest extent permitted by applicable law.

Red Hat, Red Hat Enterprise Linux, the Shadowman logo, the Red Hat logo, JBoss, OpenShift, Fedora, the Infinity logo, and RHCE are trademarks of Red Hat, Inc., registered in the United States and other countries.

Linux ® is the registered trademark of Linus Torvalds in the United States and other countries.

Java ® is a registered trademark of Oracle and/or its affiliates.

XFS ® is a trademark of Silicon Graphics International Corp. or its subsidiaries in the United States and/or other countries.

MySQL<sup>®</sup> is a registered trademark of MySQL AB in the United States, the European Union and other countries.

Node.js ® is an official trademark of Joyent. Red Hat is not formally related to or endorsed by the official Joyent Node.js open source or commercial project.

The OpenStack ® Word Mark and OpenStack logo are either registered trademarks/service marks or trademarks/service marks of the OpenStack Foundation, in the United States and other countries and are used with the OpenStack Foundation's permission. We are not affiliated with, endorsed or sponsored by the OpenStack Foundation, or the OpenStack community.

All other trademarks are the property of their respective owners.

### Abstract

This guide provides instructions for creating and managing reports, feeds, and widgets in Red Hat CloudForms. It also includes information on accessing usage and chargeback costs. This information supports better information technology decision making and predictions for future virtual machine management. If you have a suggestion for improving this guide or have found an error, please submit a Bugzilla report at http://bugzilla.redhat.com against Red Hat CloudForms Management Engine for the Documentation component. Please provide specific details, such as the section number, guide name, and CloudForms version so we can easily locate the content.

## Table of Contents

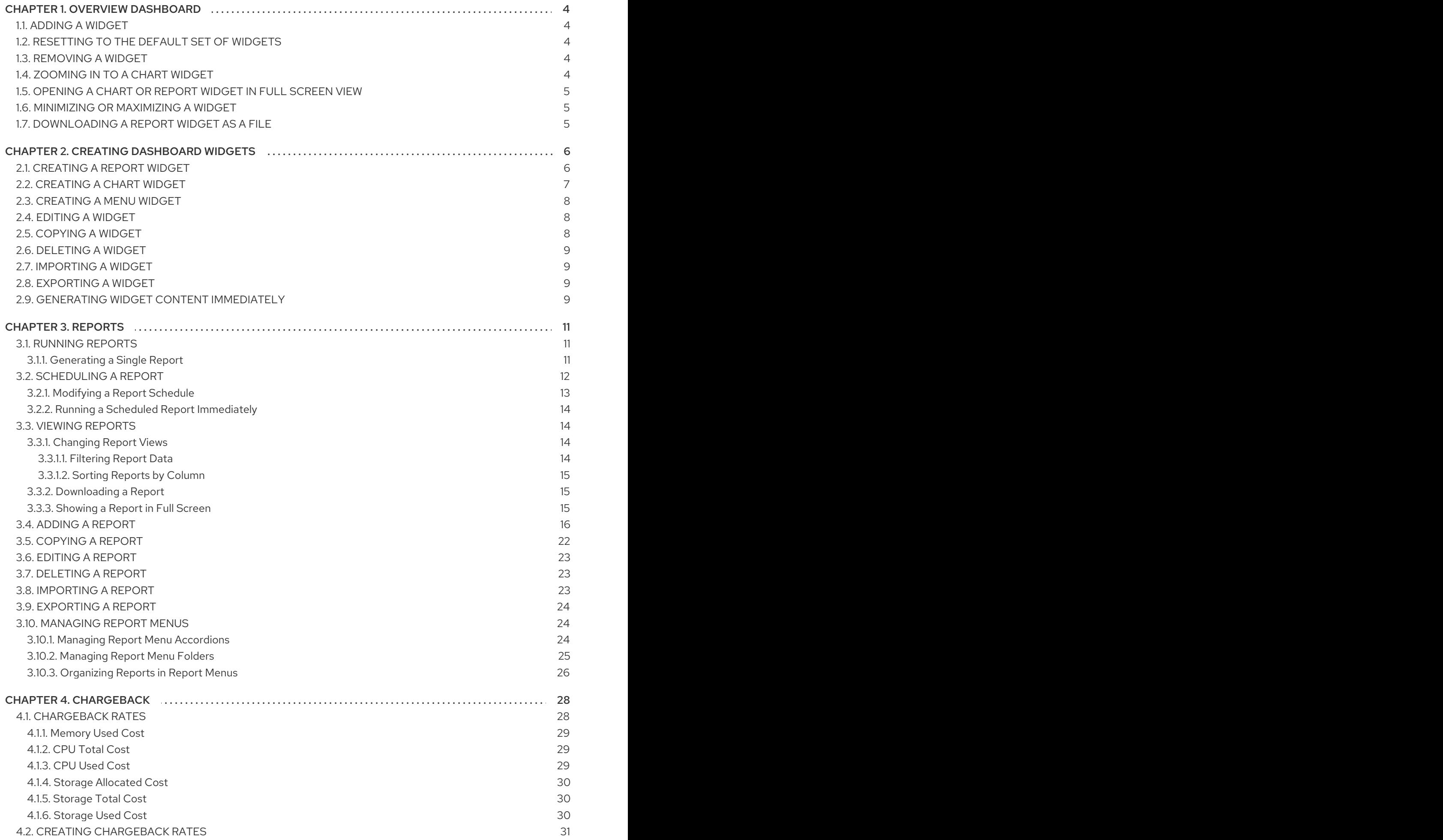

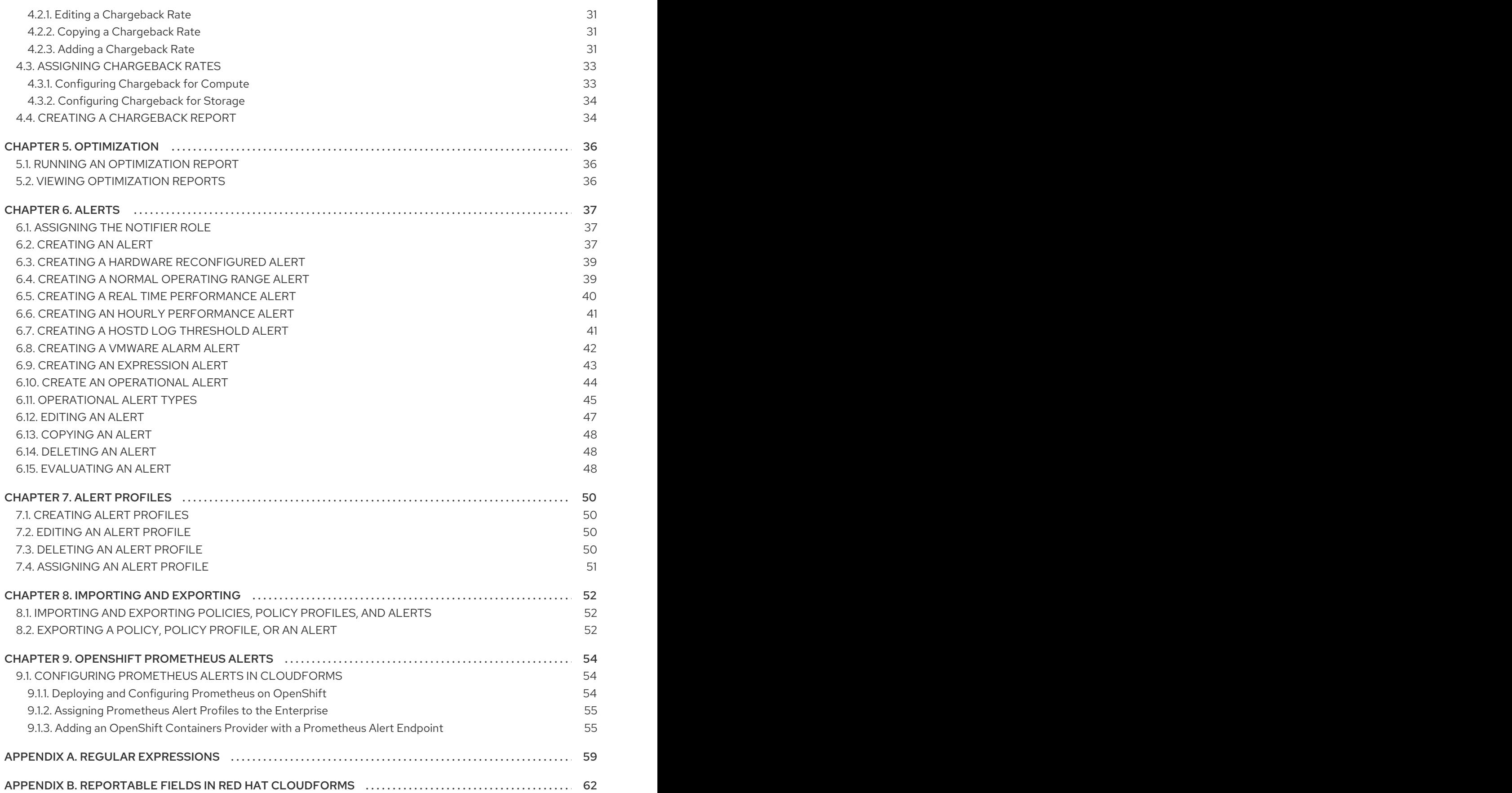

## CHAPTER 1. OVERVIEW DASHBOARD

<span id="page-7-0"></span>Overview shows your virtual environment's events, reports, and configurable alerts. This information supports better information technology decision making and predictions for future virtual machine management.

When you log in to the console, it brings you directly to the Overview Dashboard page by default. The console uses widgets to organize this page, providing you with a default set of commonly used widgets. The configuration items on these widgets are clickable, allowing you to drill down directly to a referenced item.

Customize this page to include charts and reports you specifically want to see as soon as you log in to the console. You can add, remove, move, minimize, zoom into, and maximize widgets. Only users with the proper access can create widgets.

## <span id="page-7-1"></span>1.1. ADDING A WIDGET

You can add widgets to the dashboard to accommodate the information you want to see upon login.

- 1. Navigate to Overview → Dashboard.
- 2. Click (Add a Widget).
- 3. Select the widget you want to add from the list.

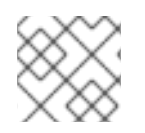

#### **NOTE**

Only widgets that are not currently showing on the dashboard will appear in this list.

## <span id="page-7-2"></span>1.2. RESETTING TO THE DEFAULT SET OF WIDGETS

You can reset to default set of widgets according to your needs with the following steps:

- 1. Navigate to Overview  $\rightarrow$  Dashboard.
- $\blacksquare$  (Reset Dashboard Widgets to the defaults).

## <span id="page-7-3"></span>1.3. REMOVING A WIDGET

You can remove a widget when you no longer need the widget to be displayed in the dashboard.

- 1. Navigate to Overview  $\rightarrow$  Dashboard.
- 2. From the widget that you want to remove, click (Remove from Dashboard) in the upper right corner of the widget.
- 3. Click OK.

The widget is removed from the dashboard, but it is not deleted. It can be added again if needed.

## <span id="page-7-4"></span>1.4. ZOOMING IN TO A CHART WIDGET

- 1. Navigate to Overview  $\rightarrow$  Dashboard.
- 2. From the chart widget that you want to enlarge, click  $\blacksquare$  (Zoom in) in the upper right corner of the widget.

The enlarged chart is opened in its own pop-up window. To close this window, click (Close) in the upper right corner.

### <span id="page-8-0"></span>1.5. OPENING A CHART OR REPORT WIDGET IN FULL SCREEN VIEW

- 1. Navigate to Overview  $\rightarrow$  Dashboard.
- 2. From the chart or report widget that you want to enlarge, click  $\bf{Y}$  (Full Screen view) in the upper right corner of the widget.
- 3. Click OK.

#### <span id="page-8-1"></span>1.6. MINIMIZING OR MAXIMIZING A WIDGET

- 1. Navigate to Overview  $\rightarrow$  Dashboard.
- 2. From the chart or report widget that you want to maximize, click  $\Box$  (Minimize) or  $\blacksquare$  (Full Screen) in the upper right corner of the widget.

### <span id="page-8-2"></span>1.7. DOWNLOADING A REPORT WIDGET AS A FILE

- 1. Navigate to Overview  $\rightarrow$  Dashboard.
- 2. From the chart or report widget that you want to download as a PDF, click  $\Box$  [(Download PDF) in the upper right corner of the widget.
- 3. Click OK.

## CHAPTER 2. CREATING DASHBOARD WIDGETS

## <span id="page-9-1"></span><span id="page-9-0"></span>2.1. CREATING A REPORT WIDGET

- 1. Navigate to Overview  $\rightarrow$  Reports.
- 2. Click on the Dashboard Widgets accordion, then choose the Reports folder.
- 3. Click  $\bullet$  (Configuration), then click  $\bullet$  (Add a new Widget).
- 4. In the Basic Information area, type in a Title and Description. By default the widget will be active as soon as you create it. To make it inactive, uncheck the **Active** box.

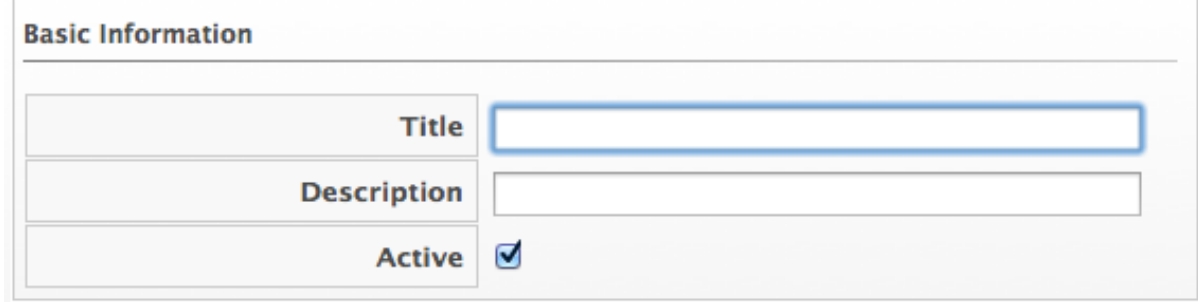

5. From the Report Options area, select the filters until you are at the report you want for this widget. Select up to four columns from that report. Finally, for Row Count, select the number of rows that you want displayed.

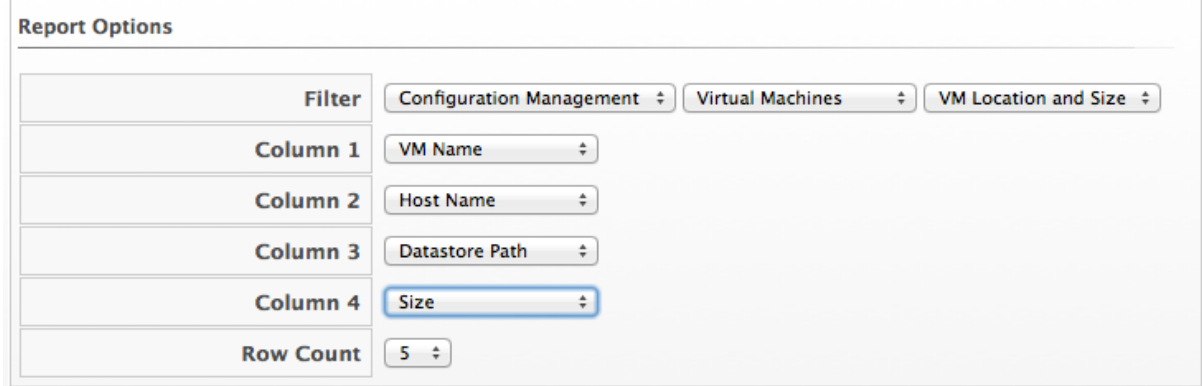

6. In the Timer area, click the Run drop down to specify how often you want the widget data to get updated. The options displayed will depend on which Run option you choose. Select Hourly, Daily, Weekly, or Monthly.

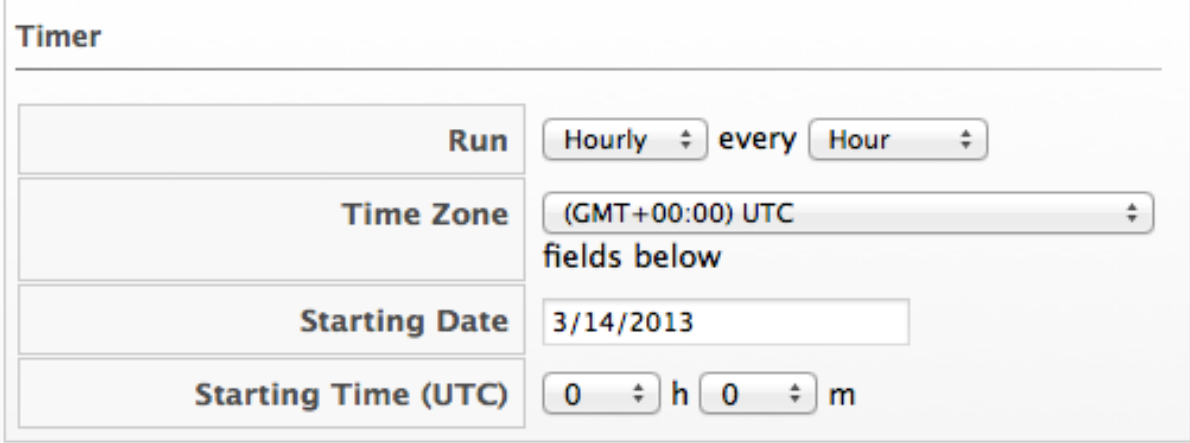

7. Select a Time Zone. Type or select a date to begin the schedule in Starting Date. Select a Starting Time based on a 24 hour clock in the selected time zone.

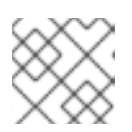

#### **NOTE**

If you change the time zone, you will need to reset the starting date and time.

- 8. In the Visibility area, select <To All Users>, so that all users can use this widget no matter what user role they are assigned. Select <By Role> to assign this widget to specific user roles. Select <By Group> to assign this widget to specific groups.
- 9. Click Add.

## <span id="page-10-0"></span>2.2. CREATING A CHART WIDGET

- 1. Navigate to Overview  $\rightarrow$  Reports.
- 2. Click the Dashboard Widgets accordion and click the Charts folder.
- 3. Click  $\blacksquare$  (Configuration), then click  $\bigoplus$  (Add a new Widget).
- 4. In the Basic Information area, type in a Title and Description. By default the widget will be active as soon as you create it. To make it inactive, uncheck the **Active** box.
- 5. From the Chart Report area, select a chart to display in the widget.

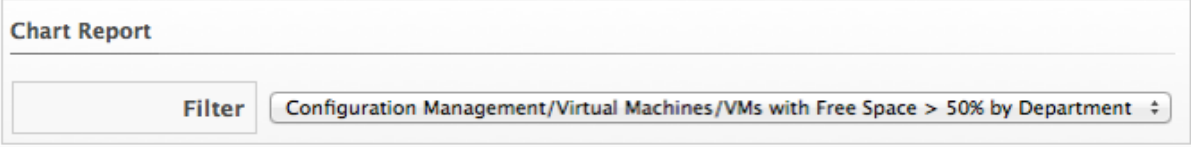

6. In the Timer area, click the Run drop down to specify how often you want the widget data to get updated. The options displayed will depend on which Run option you choose. Select Hourly, Daily, Weekly, or Monthly.

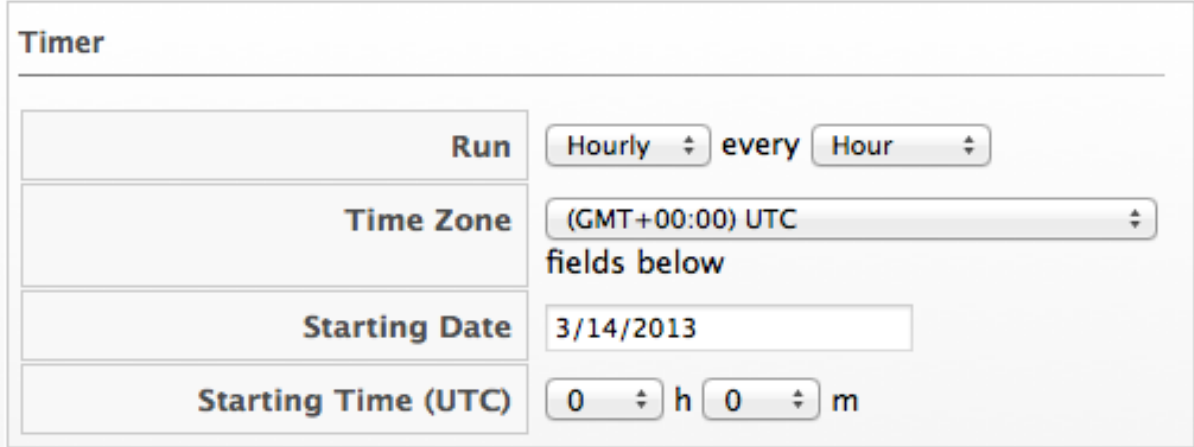

7. Select a Time Zone. Type or select a date to begin the schedule in Starting Date. Select a Starting Time based on a 24 hour clock in the selected time zone.

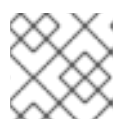

#### **NOTE**

If you change the time zone, you will need to reset the starting date and time.

- 8. In the Visibility area, select <To All Users>, so that all users can use this widget no matter what user role they are assigned. Select <By Role> to assign this widget to specific user roles. Select <By Group> to assign this widget to specific groups.
- 9. Click Add.

## <span id="page-11-0"></span>2.3. CREATING A MENU WIDGET

- 1. Navigate to Overview  $\rightarrow$  Reports.
- 2. Click the Dashboard Widgets accordion and click the Menus folder.
- 3. Click  $\bigcirc$  (Configuration), then click  $\bigcirc$  (Add a new Widget).
- 4. In the Basic Information area, type in a Title and Description. By default the widget will be active as soon as you create it. To make it inactive, uncheck the **Active** box.

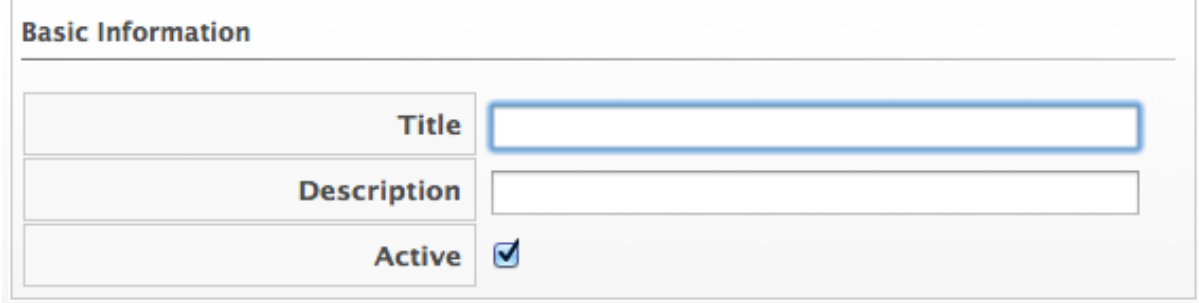

- 5. In the Menu Shortcuts area, use the Add a Shortcut dropdown to select all the places in the console that you want to add to this widget.
- 6. In the Visibility area, select <To All Users>, so that all users can use this widget no matter what user role they are assigned. Select <By Role> to assign this widget to specific user roles. Select <By Group> to assign this widget to specific groups.
- 7. Click Add.

## <span id="page-11-1"></span>2.4. EDITING A WIDGET

- 1. Navigate to Overview  $\rightarrow$  Reports.
- 2. Click the Dashboard Widgets accordion and select the widget you want to edit.
- 3. Click (Configuration), and then (Edit this Widget).
- 4. Make the required changes.
- 5. Click Save.

## <span id="page-11-2"></span>2.5. COPYING A WIDGET

- 1. Navigate to Overview  $\rightarrow$  Reports.
- 2. Click the Dashboard Widget accordion, and select the widget you want to copy.
- 3. Click (Configuration), and then (Copy this Widget).
- 4. Type a unique name for the widget and edit its properties.
- 5. Click Save.

## <span id="page-12-0"></span>2.6. DELETING A WIDGET

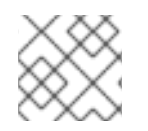

#### **NOTE**

Default widgets cannot be deleted, but they can be copied.

- 1. Navigate to Overview  $\rightarrow$  Reports.
- 2. Click the Dashboard Widget accordion and select the widget you want to delete.
- 3. Click Configuration), and then (Delete this Widget from the Database).
- 4. Click OK.

## <span id="page-12-1"></span>2.7. IMPORTING A WIDGET

You can share widgets between appliances using the export and import features.

- 1. Navigate to Overview  $\rightarrow$  Reports.
- 2. In the Import/Export accordion, click Widgets.
- 3. In the Import area, click Browse to select an import file.
- 4. Click Upload.

## <span id="page-12-2"></span>2.8. EXPORTING A WIDGET

You can share widgets between appliances using the export and import features.

- 1. Navigate to Overview  $\rightarrow$  Reports.
- 2. In the Import/Export accordion, click Widgets.
- 3. In the Export area, select the widgets that you want to export.
- 4. Click Export.

## <span id="page-12-3"></span>2.9. GENERATING WIDGET CONTENT IMMEDIATELY

- 1. Navigate to Overview  $\rightarrow$  Reports.
- 2. Click the Dashboard Widgets accordion and select the widget you want to generate.
- 3. Click (Configuration), and then (Generate Widget Content now).

#### 4. Click OK.

The content is generated immediately instead of waiting for the next scheduled update. Generation of widget content is shown under Tasks, accessed from the settings menu.

## CHAPTER 3. REPORTS

<span id="page-14-0"></span>Click the Reports accordion under Overview → Reports to see a list of reports available. These reports have been constructed to help you view the most commonly requested and significant data. From here, you can also create reports if you have appropriate access. Red Hat CloudForms provides a large group of default reports organized into categories. Each category has its own set of subfolders.

- Configuration Management: hardware, application, network, service, user account, operating system, and snapshot information for all of your items.
- Migration Readiness: information related to items required to migrate a virtual machine.
- Operations: free space on registered and unregistered virtual machines, power states for virtual machines, and SmartState analysis status. This category also provides reports relating to the operation of Red Hat CloudForms, such as user IDs and snapshots taken by Red Hat CloudForms.
- VM Sprawl: usage information and disk waste.
- Relationships: virtual machine, folder, and cluster relationships.
- **Events:** operations and configuration management events.
- **Performance by Asset Type**: performance of your virtual infrastructure. You must be capturing capacity and utilization data to get this information.
- Running Processes: information on processes running on a virtual machine. You must have domain credentials entered for the zone to collect the information for these reports, and the virtual machine must have been analyzed at least once.
- **Trending**: projections of datastore capacity, along with host CPU and memory use.
- **Tenants:** quotas report aggregated by each tenant that shows quota name, total quota, in use, allocated, and available. The report currently lists all tenants and there is no nesting information available by parent and child tenants.
- **Provisioning**: provisioning activity based on the approver, datastore, requester, and virtual machine.

For a complete list of reportable fields in Red Hat [CloudForms,](#page-69-0) see Appendix B, *Reportable Fields in Red Hat CloudForms*.

## <span id="page-14-1"></span>3.1. RUNNING REPORTS

There are two different ways to generate a report: by scheduling the report, or running the report manually by clicking the report generation button on the Reports page. Red Hat CloudForms uses interactive report generation so that reports are placed on a queue. A visual indicator of the reports status is shown. All reports are automatically saved so that they can be downloaded and analyzed later.

#### <span id="page-14-2"></span>3.1.1. Generating a Single Report

- 1. Navigate to Overview  $\rightarrow$  Reports.
- 2. Click the Reports  $→$  All Reports accordion. Navigate to the report you want to view by selecting the appropriate folder.
- 3. Click (Queue).
- 4. The report generation is placed on the queue and its status shows in the reports page.

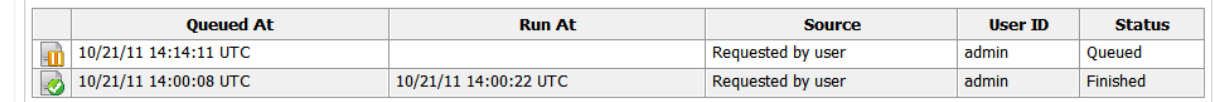

- 5. Click (Reload current display) to update the status.
- 6. When a report has finished generating, click on its row to view it.

## <span id="page-15-0"></span>3.2. SCHEDULING A REPORT

You can view historical data by creating reports on a scheduled basis. In addition, scheduled reports can be emailed directly to users.

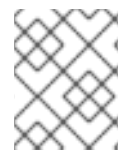

#### **NOTE**

You may need to disable, change the report filter, or change the frequency of a schedule. To do this, you will need to edit the schedule.

There are two ways to schedule a report:

Add a new Schedule through the Reports accordion:

- 1. Navigate to Overview  $\rightarrow$  Reports.
- 2. Select a report from the Reports accordion and click **The Configuration**.
- 3. Click  $\bigoplus$  Add a New Schedule or click the Schedules accordion and click  $\bigoplus$  Configuration > Add a New Schedule.

or

Add a new Schedule through the Schedules accordion:

- 1. Navigate to Overview  $\rightarrow$  Reports.
- 2. Click the Schedules accordion.
- 3. Click Configuration.
- 4 Click  $\bigoplus$  Add a New Schedule.

Adding new Schedule details.

- 1. In the Basic Information area, type in a Name and Description for the schedule.
	- By default, Active is checked to enable the scan.
- 2. The Report Selection area is pre-populated if you added the schedule directly from the report. If you are adding from the schedule according, use the Filter drop downs to select the report that you want to schedule.
- 3. In the Timer area, click the Run drop down to specify how often you want the analysis to run. Your options after that will depend on which run option you choose.
	- Click Once to have the analysis run just one time.
	- Click Daily to run the analysis on a daily basis. You will be prompted to select how many days you want between each analysis.
	- Click Hourly to run the analysis hourly. You will be prompted to select how many hours you want between each analysis.
	- Type or select a date to begin the schedule in Starting Date.
	- Select a Starting Time based on a 24 hour clock in the Red Hat CloudForms appliance's Time Zone.
- 4. Use the E-Mail after Runningfeature to send an email after the report has been generated to selected users. The email will include a link to the report.
	- Check Send an E-mail.
	- **•** In From (leave blank for default) type in the sending email.
	- Use Add a User, to select a specific user. The user must have a valid email address entered under accounts.
	- Use Add (enter manually)to type in the address not registered to a User.
	- Then, click  $\bigoplus$  (Add).
- 5. If you are sending an email after the report runs, then you can select further options under Email Options.
	- Check Send if Report is Emptyif you want an email even if no records exist in the report.
	- Next to Attachments, check if you would like the report attached as a Text, CSV, or PDF file.
- 6. Click Add.

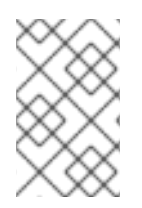

#### **NOTE**

See [https://access.redhat.com/documentation/en/red-hat](https://access.redhat.com/documentation/en/red-hat-cloudforms/4.7/paged/general-configuration)cloudforms/4.7/paged/general-configuration in the *General Configuration* guide, to learn how to verify the address and validate outgoing email settings.

#### <span id="page-16-0"></span>3.2.1. Modifying a Report Schedule

- 1. Navigate to Overview  $\rightarrow$  Reports
- 2. Click the Schedules accordion and select the schedule you want to edit.

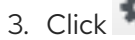

3. Click (Configuration), then click (Edit this Schedule).

- 4. Make the required changes.
- 5. Click Save.

#### <span id="page-17-0"></span>3.2.2. Running a Scheduled Report Immediately

- 1. Navigate to Overview  $\rightarrow$  Reports.
- 2. Click the Schedules accordion and select the schedule you want to run.
- 3. Click (Configuration), then click (Queue up this Schedule to run now).

## <span id="page-17-1"></span>3.3. VIEWING REPORTS

Once you have run a report, you can view it at any time after the first scheduled time has occurred.

- 1. Navigate to Overview  $\rightarrow$  Reports.
- 2. Click the Saved Reports accordion or the Reports accordion.
- 3. Click on the instance of the report you want to view.

#### <span id="page-17-2"></span>3.3.1. Changing Report Views

After running a report, you can customize your view in several ways.

Some reports can be viewed as charts as well as lists. This will depend on the type of data and on how the report has been created. Where applicable, you will see these additional buttons:

- 1. Navigate to Overview  $\rightarrow$  Reports.
- 2. Click a completed report to view. Click one of the following buttons for the view you want:
	- $\bullet$  Click  $\bigoplus$  for Graph View.
	- $\bullet$  Click  $\blacksquare$  for Hybrid View.
	- $\bullet$  Click  $\blacksquare$  for Tabular View.

#### <span id="page-17-3"></span>3.3.1.1. Filtering Report Data

To filter the report information you see, use the  $\blacktriangledown$  Data View button.

- 1. Navigate to Overview  $\rightarrow$  Reports.
- 2. Click a completed report to view.
- 3. Click the  $\blacktriangledown$  button for Data View, which opens the search field.
- 4. Select the criteria from the dropdown menu to filter by, and enter your search term.
- 5. Press Enter to search.

#### <span id="page-18-0"></span>3.3.1.2. Sorting Reports by Column

In  $\Box$  tabular and  $\Box$  hybrid view, you can sort a list of reports by column.

- 1. Navigate to Overview → Reports → Saved Reports.
- 2. Click a report name to show a list of completed reports.
- 3. Click any blue column heading to sort the reports by the values in that column.

#### <span id="page-18-1"></span>3.3.2. Downloading a Report

Download reports to analyze the data using other tools or to print the report.

When you click on one of the supplied reports, you are presented with a group of buttons to download the report in one of three formats or to view the report in a full screen.

- 1. Navigate to Overview  $\rightarrow$  Reports.
- 2. Click the report you want to view.
- 3. Click on the row for the instance of the report you want to download. If the report needs to be generated, see Section 3.1, ["Running](#page-14-1) Reports".
- 4. Click on the report download buttons for the type of export you want.
	- Click  $\left| \begin{matrix} \blacksquare \\ \blacksquare \end{matrix} \right|$  (Download this report in text format)to download as text.
	- Click (Download this report in csv format)to download as a comma-separated file.
	- Click (Download this report in PDF format)to download as PDF.
	- The report is automatically named with the type of report and date.

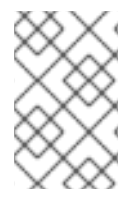

#### **NOTE**

Edit and delete buttons are only visible to administrators and super administrators. Edit and delete functions are only available to customer-created reports. The Red Hat CloudForms pre-configured reports cannot be edited or deleted, but they can be copied.

#### <span id="page-18-2"></span>3.3.3. Showing a Report in Full Screen

View the report in full screen to examine report details. From full screen, you can also print the chart that accompanies a report.

- 1. Navigate to Overview  $\rightarrow$  Reports.
- 2. Click the Reports  $\rightarrow$  All Reports accordion and select the report that you want to view.
- 3. Click the Saved Reports tab and select a report.
- 4. On the Saved Report detail screen, click (Configuration), and click (Show full screen Report).

The report will appear in full screen view. Click back on your browser to return to the reports explorer.

## <span id="page-19-0"></span>3.4. ADDING A REPORT

Add reports if the default reports do not include what you need or you want to narrow the scope of a report. For example, you may want a report that shows only Windows virtual machines.

- 1. Navigate to Overview  $\rightarrow$  Reports.
- 2. Click the Reports  $\rightarrow$  All Reports accordion.
- 3. Click  $\blacksquare$  (Configuration), then click  $\bigoplus$  (Add a New Report).
- 4. In the Columns tab, edit the Basic Report Info area.

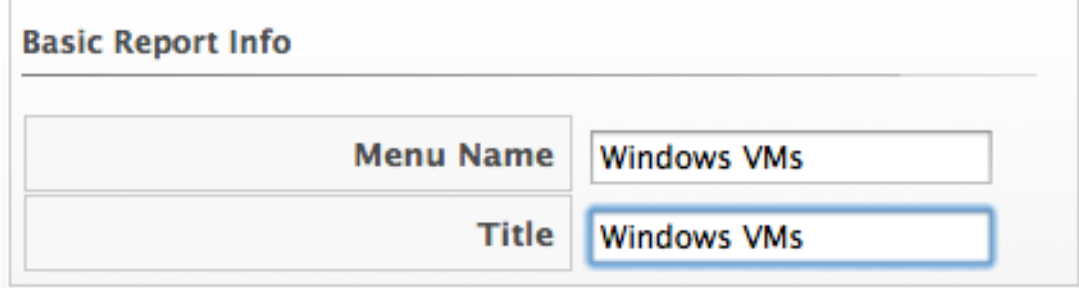

- Type a unique name in Menu Name for how you want the report described in the menu list.
- Type the Title you want displayed on the report in title.
- 5. Add fields in the Configure Report Columns area.

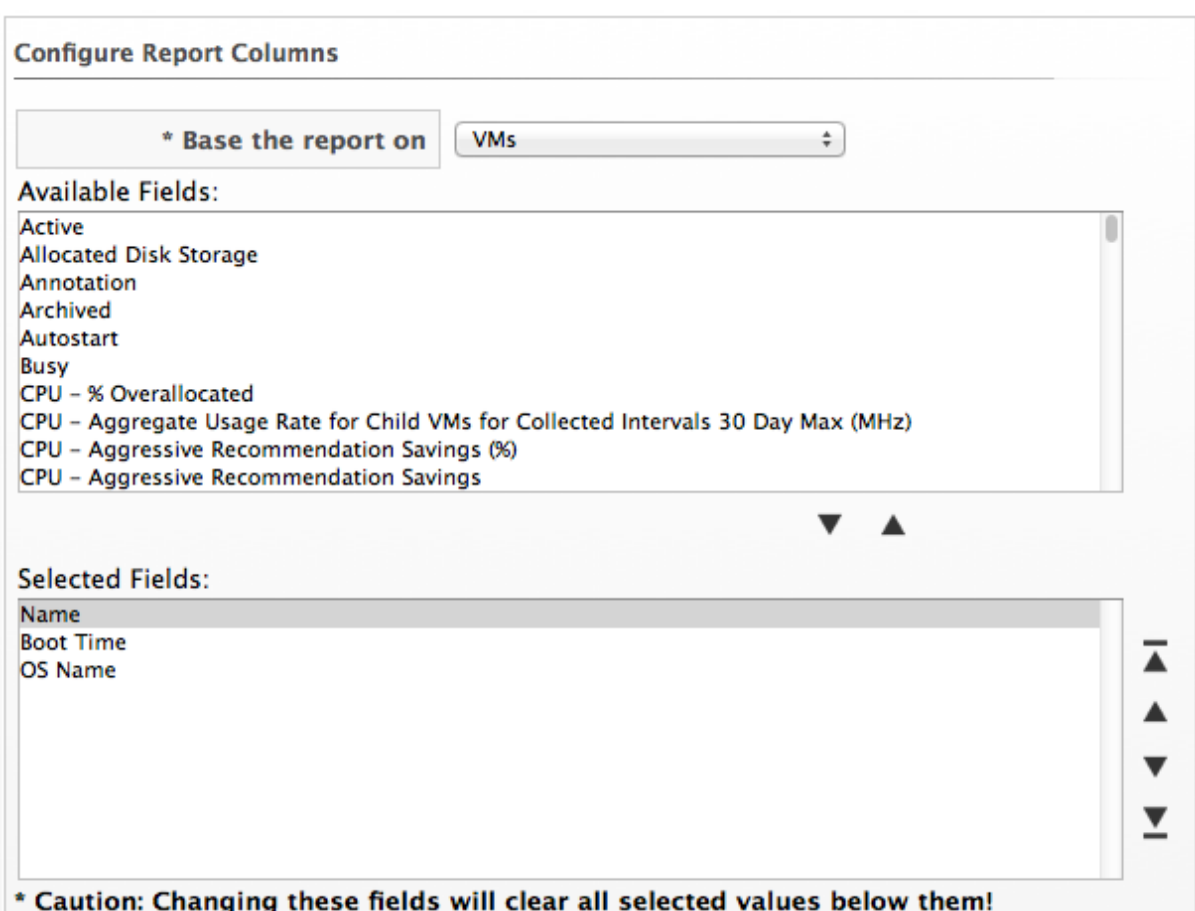

Use the Base the report ontable dropdown to choose a table to get fields from.

#### **NOTE**

If you change the report base or the interval, all selections below will be reset.

- Select fields that you want in the report from Available Fields, and then click **(Move selected fields down)**. In addition to the fields, you can also select any tags that you have created and assigned.
- Change the order of the fields in the report by clicking **(Move selected fields up)** or

#### **(Move selected fields down)**.

6. Click on the Consolidation tab to consolidate and aggregate data points into maximum, minimum, average, and total. Specifically, this would be useful for analyzing performance data over a specific period of time.

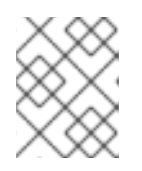

#### **NOTE**

Please note that if you do this, you will not see individual records, but rather the calculation as a column header.

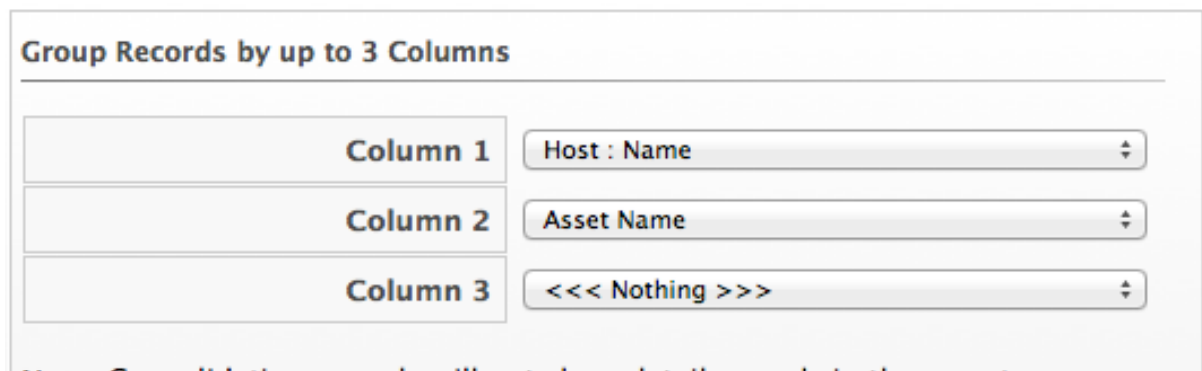

#### Note: Consolidating records will not show detail records in the report.

• Select the columns to group by.

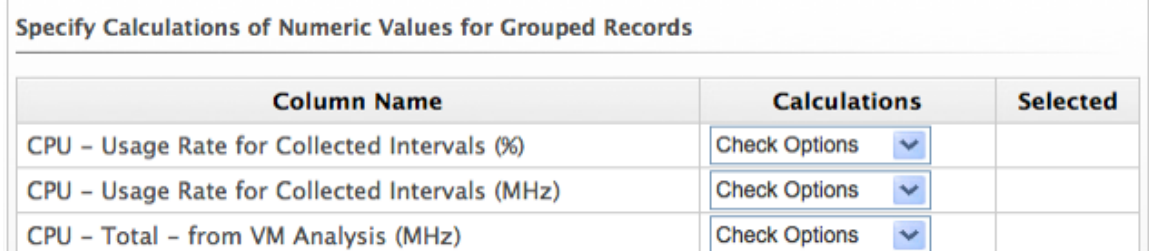

- For each numeric field selected in the report, you can click the dropdown under Calculations. Check the calculations you want to use.
- 7. Click on the Formatting tab to set the size of paper for a PDF and column header format.
	- From the PDF Output area, select the page size from the dropdown.

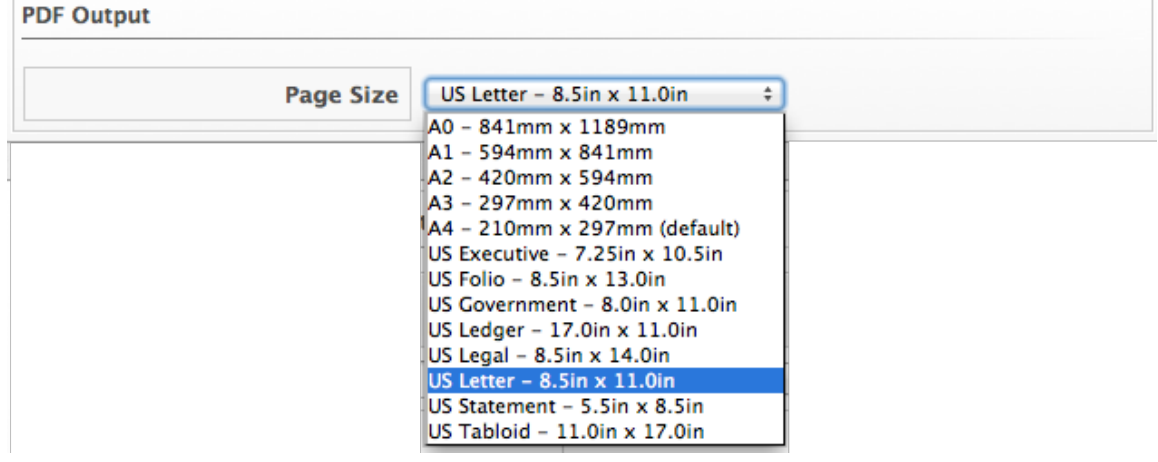

**• From Specify Column Headers and Formats** type the text you want displayed for each field. For each numeric field, you can also set the numeric format.

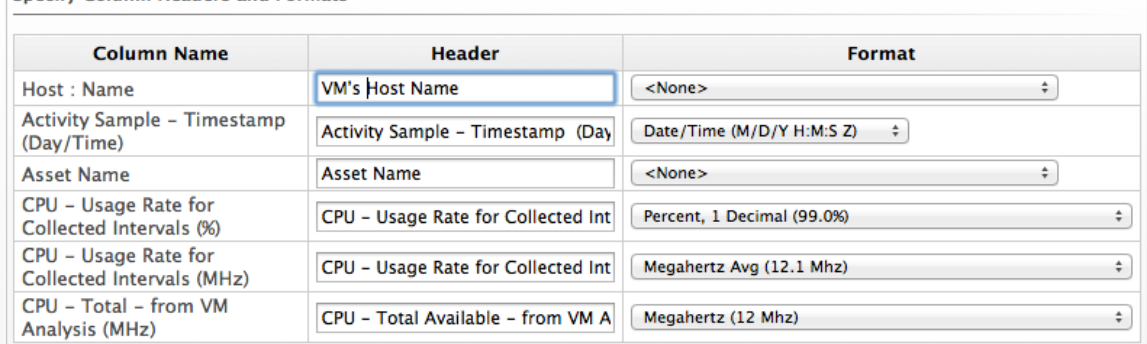

Specify Column Headers and Formats

8. Click on the **Styling** tab to change the color of the text or the background for a row based on a condition.

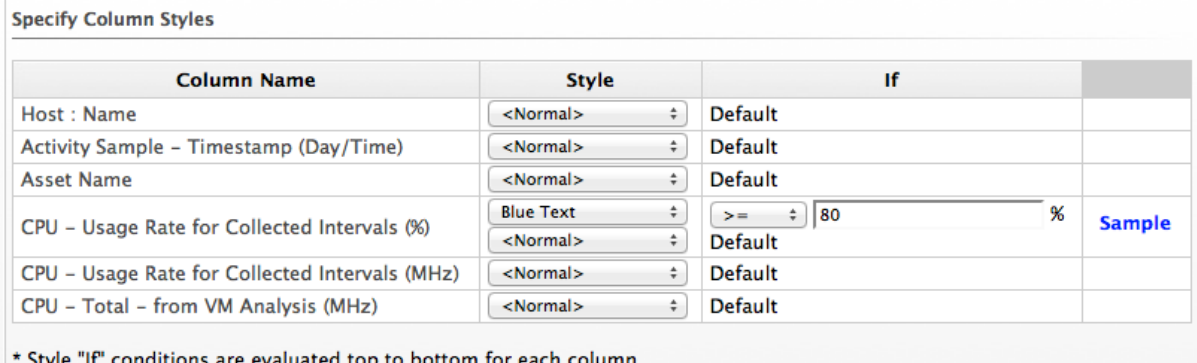

- **Use Style** to select the format for the value. You can choose to change the text color or the background.
- Use If to create a conditional statement for the style.
- 9. Click on the Filter tab to set filters for the data displayed in the report. There are two types of filters: the first is the Record Filter which is the primary filter of the main tables records, the second is also a Display Filter, which is a secondary filter of rows based on the fields of the child

table. Click in the appropriate area to use the expression editor to choose the appropriate options for your criteria. Based on what you choose, different options will show.

• Click Field to create criteria based on field values.

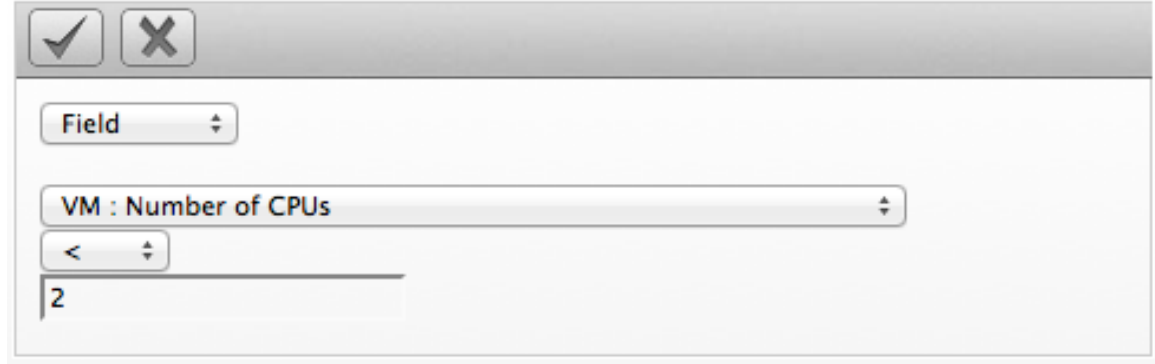

• Click Count of to create criteria based on the count of something, such as the number of snapshots for a virtual machine, or the number of virtual machines on a host.

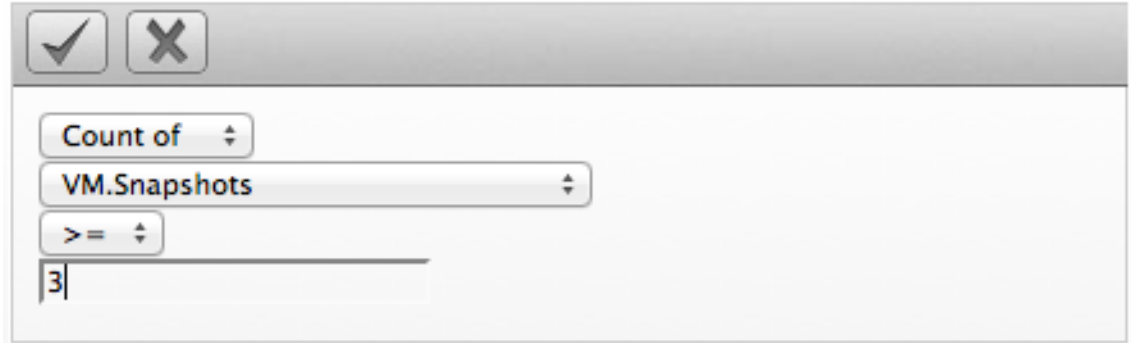

• Click Tag to create criteria based on tags assigned to your resources. For example, you may want to check the power state of a virtual machine or see if it is tagged as production.

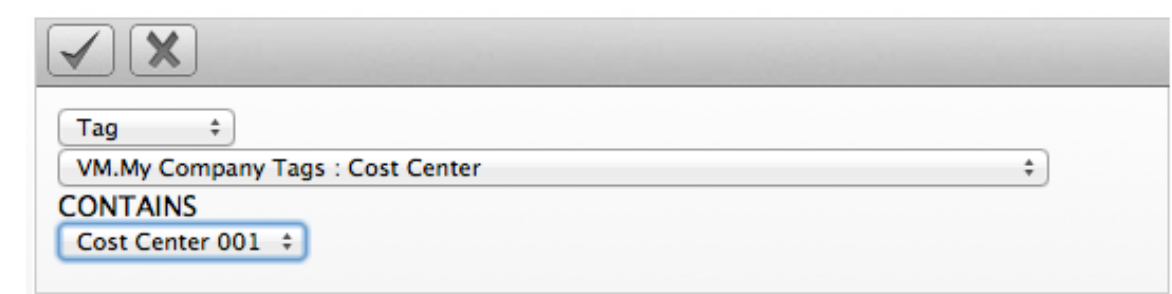

Click Registry to create criteria based on registry values. For example, you may want to check if DCOM is enabled on a Windows system. (Note that this applies only to Windows operating systems.)

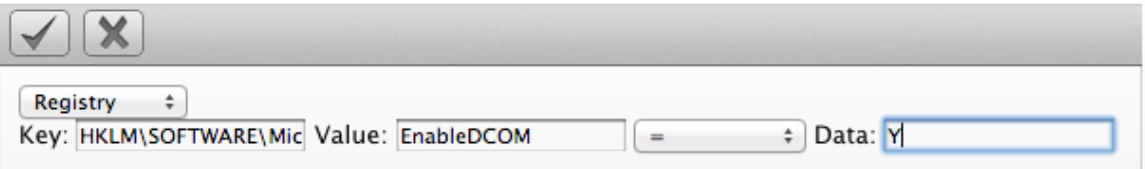

Click Find to seek a particular value, and then check a property. For example, finding the **Admin** account and checking that it is enabled.

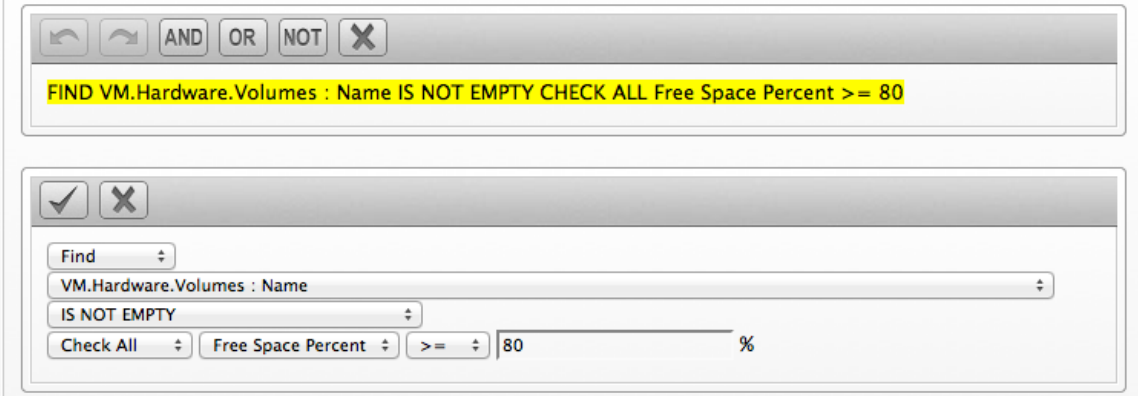

Click **(Commit Expression Element Changes)** to add the expression.

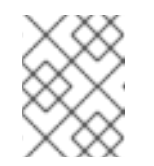

#### **NOTE**

The filters that you apply will show at the bottom of the report so that you know which filters have been applied.

10. Click on the Summary tab to select sort order, sort type, groupings, and group calculations for the report. Summary groups rows of data based on the sort breaks. You can only sort by fields that display in the report.

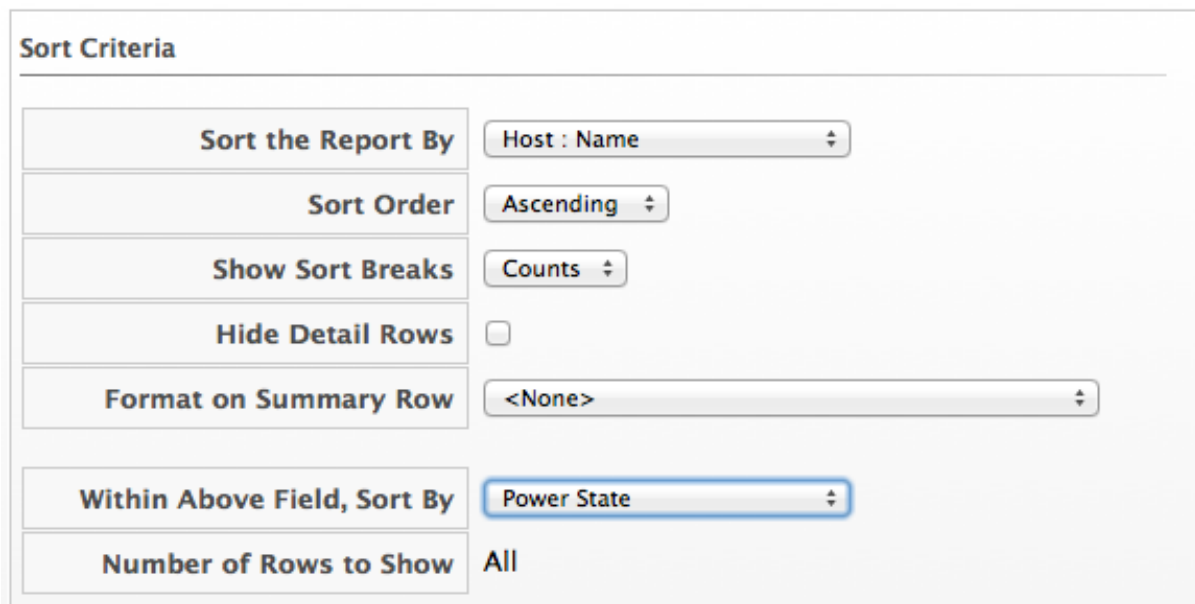

- Set the primary sort in Sort the Report by.
- Set the next sorts in Within Above Field, Sort By.
- Select the type of sort, ascending or descending, in Sort order.
- **In Show Sort breaks, select Yes to show the sort breaks, Counts to show sort breaks with** the count, or No for no sort breaks.

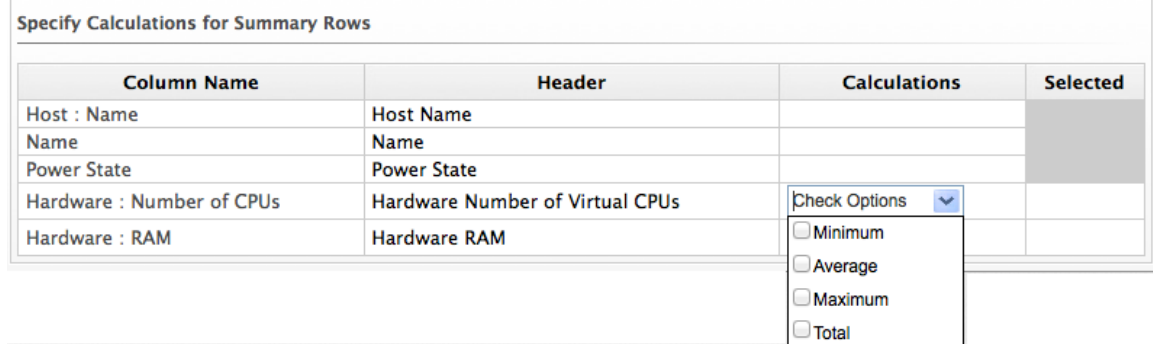

- For any numeric field, you can select to show minimum, average, maximum, and total in the sort break.
- 11. Click on the Charts tab to create a chart for the report. This is not required.

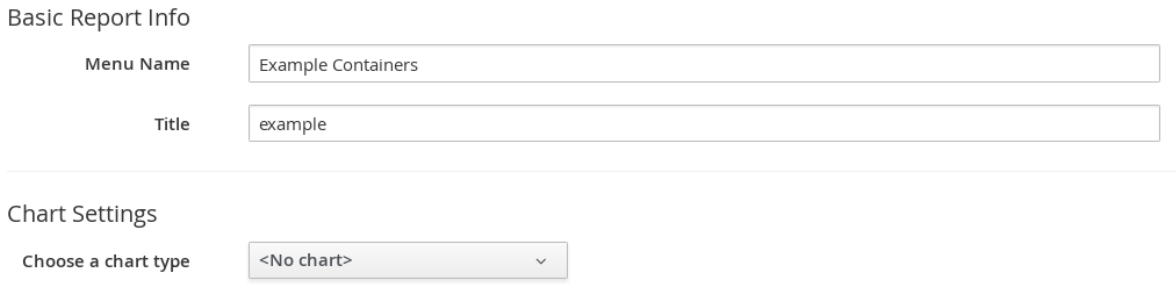

Use Choose a chart typeto select a type of chart. Note that some charts may not produce the result you are looking for based on the types of fields in the report and its sort order.

- If you only want to see the top values, select the number of top values from Top values to show.
- If you want to see the total number of values that are not categorized or evaluated against others, check Sum 'Other' values.
- 12. Click on the Timeline tab to select a timeline for the report. You must have a field of time or date format to use this feature.

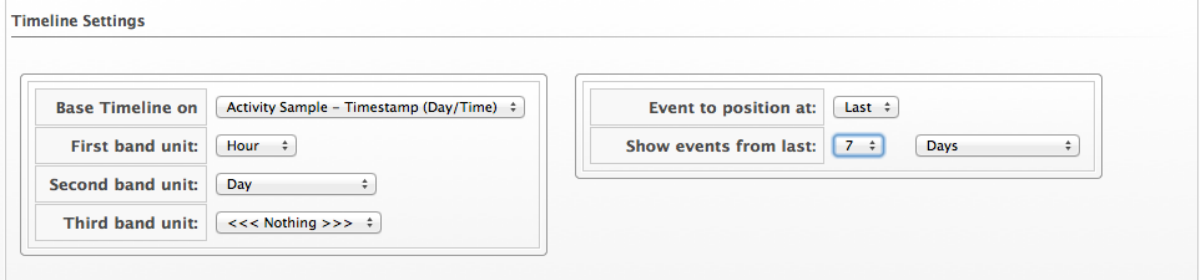

- Use Base Timeline onto select a column in date or time format for the report.
- Select a unit of time for the first band in First band unit.
- Select a unit of time for the second band in Second band unit.
- Select a unit of time for the third band in Third band unit.
- **•** Select an Event to position at.
- Select the range for the event to position from Show events from last.
- 13. Click the Previews tab to see a sample of your report.
- 14. When you have the report that you want, click Add to create the new report.

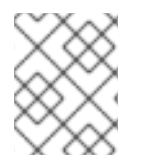

#### **NOTE**

After the new report is created, to make the report accessible from the report menu, you must add it to a report menu.

### <span id="page-25-0"></span>3.5. COPYING A REPORT

Use this feature to copy a report that is similar to one that you want to create. By copying a report, you only need to make minor edits instead of creating an entirely new report.

- 1. Navigate to Overview  $\rightarrow$  Reports.
- 2. Click the Reports  $\rightarrow$  All Reports accordion and select the report that you want to copy.
- 3. Click  $\bigotimes$  (Configuration), then click (Copy this report).
- 4. On the Columns tab, edit the Basic Report Info area to include a new Menu Name. Each Menu Name must be unique.
- 5. Make any other changes you need. See "Adding a Report" for details on the changes you can make.

6. Click Add.

## <span id="page-26-0"></span>3.6. EDITING A REPORT

If you find that a report is not giving you the data that you need, you can edit it after it has been created. Note that only reports that you have created can be modified. Only administrators and super administrators of Red Hat CloudForms can add, copy, edit, and delete reports.

- 1. Navigate to Overview  $\rightarrow$  Reports.
- 2. Click the Reports  $→$  All Reports accordion and select the report you want to edit.
- 3. Click (Configuration), (Edit this Report).
- 4. Make any changes you need.
- 5. Click Save.

## <span id="page-26-1"></span>3.7. DELETING A REPORT

Delete reports when you find that they are no longer useful. Only administrators and super administrators of Red Hat CloudForms can add, copy, edit, and delete reports.

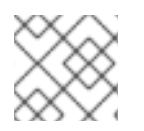

#### **NOTE**

Please note that only customer-created reports can be deleted.

- 1. Navigate to Overview  $\rightarrow$  Reports.
- 2. Click the Reports  $\rightarrow$  All Reports accordion and select the report you want to delete.
- 3. Click  $\bullet$  (Configuration),  $\bullet$  (Delete this Report from the Database).

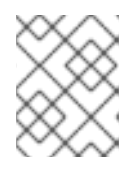

#### **NOTE**

The Delete this report from the Databaseoption will only appear on reports you have created. Default reports cannot be deleted.

4. Click OK.

## <span id="page-26-2"></span>3.8. IMPORTING A REPORT

Reports are stored in the VMDB; however, you can share customized reports among VMDBs. To do this use the export and import feature of reports.

- 1. Navigate to Overview  $\rightarrow$  Reports.
- 2. Select Custom Reports from the Import/Export accordion.
- 3. In the Import area, click Browse to select an import file.
- 4. To overwrite an existing report with the same menu name, select Overwrite existing reports.

5. Click Upload to import the report to the Company-Custom folder.

## <span id="page-27-0"></span>3.9. EXPORTING A REPORT

Reports are stored in the VMDB. Custom reports may be shared among VMDBs. Share your custom reports using the export and import features.

- 1. Navigate to Overview  $\rightarrow$  Reports.
- 2. Select Custom Reports from the Import/Export accordion.
- 3. In the Export area, select the reports to export.
- 4. Click Export.

## <span id="page-27-1"></span>3.10. MANAGING REPORT MENUS

By default, all account roles have the same reports available. If you have the super administrator or administrator role, you can customize the accordions, the folders within them, and the locations of your reports.

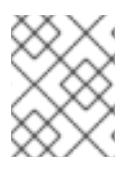

#### **NOTE**

When you create your own report, the report is not automatically available. You must add it to a report menu.

The report menu is a hierarchical structure that consists of the following components:

- The top level, under which the accordions are shown. (Top level is only displayed when you are in the report menu editor.)
- Accordions that are general categories for the reports. The defaults supplied are **Configuration** Management, Migration Readiness, Operations, VM Sprawl, Relationships, Events, Performance by Asset Type, Trending, Tenants, Provisioning, and Running Processes.
- Folders that are used to further organize reports within an accordion. For example, under the Configuration Management, there are folders for virtual machines, hosts, and other virtual infrastructure components.
- Reports that are stored directly in the folders.

#### <span id="page-27-2"></span>3.10.1. Managing Report Menu Accordions

- 1. Navigate to Overview  $\rightarrow$  Reports.
- 2. Click the Edit Report Menus folder.
- 3. Click the role whose menus you want to customize.
- 4. Click on Top Levelto organize, add, and delete folders.

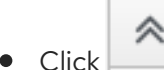

(Move selected folder to top)to move the folder to the top of the list.

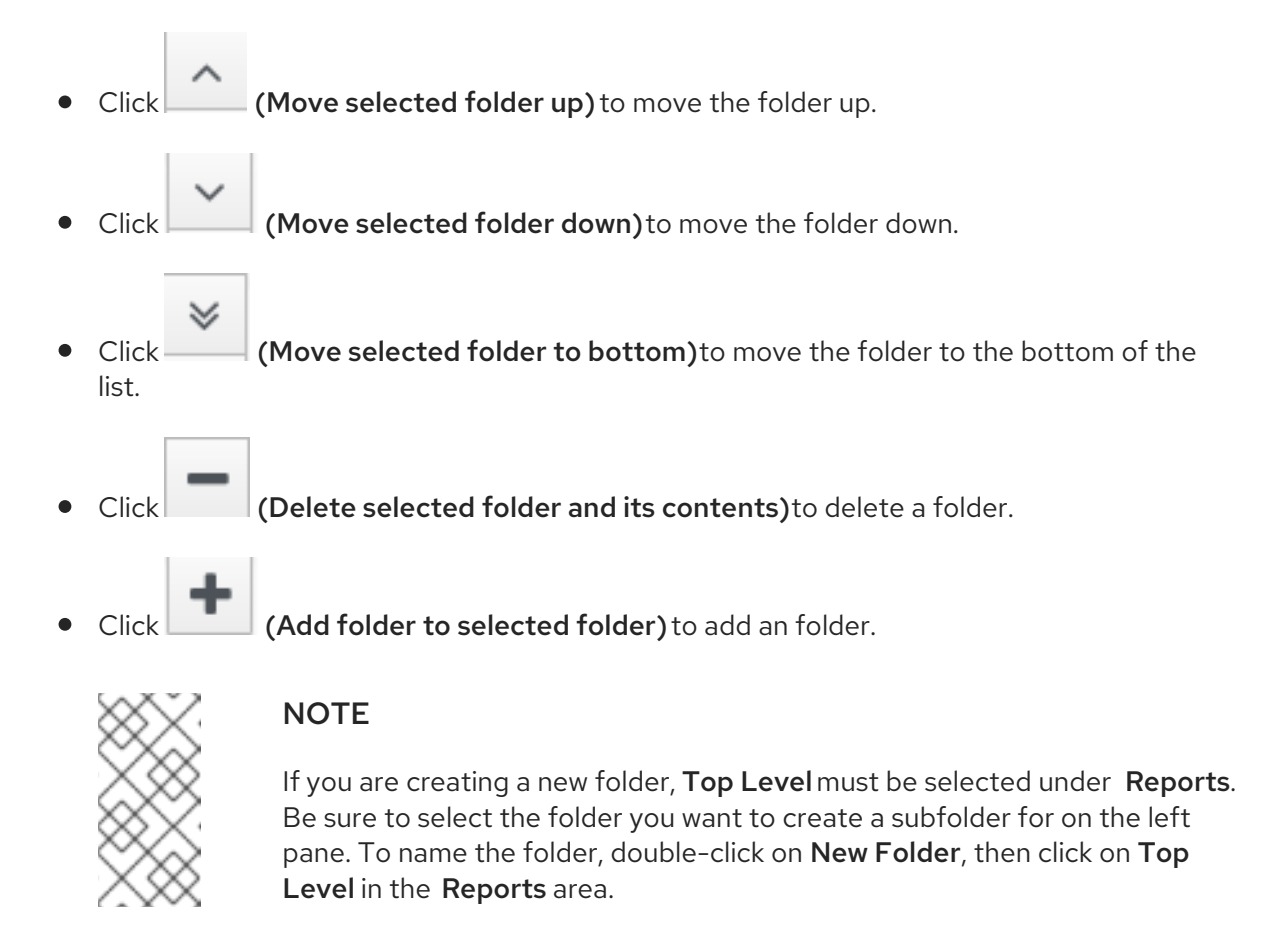

- 5. When you are finished adding folders, click Commit. To revert, click Discard.
- 6. Click Save.

The new folder is added, and you can add folders in which to store reports to it. You can also organize the reports into folder that are meaningful to you.

#### <span id="page-28-0"></span>3.10.2. Managing Report Menu Folders

- 1. Log in to the console as a user who is assigned either the super administrator or administrator account role.
- 2. Navigate to Overview  $\rightarrow$  Reports.
- 3. Click the Edit Report Menus accordion.
- 4. Click the role whose menus you want to customize.
- 5. Click on the accordion name you want to organize or add folders to.
	- Click (Move selected folder to top)to move the folder to the top of the list.
	- Click (Move selected folder up) to move the folder up.
		- Click (Move selected folder down) to move the folder down.
- Click (Move selected folder to bottom)to move the folder to the bottom of the list.
- Click **Click** (Delete selected folder and its contents) to delete an folder.
- Click **(Add subfolder to selected folder)** to add a folder. When creating a subfolder, be sure to select the folder that you want the subfolder to show under. To name the folder, double-click on **New Folder**.
- 6. When you are finished making changes click Commit. To revert, click Discard.
- 7. Click Save.

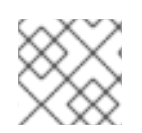

#### **NOTE**

Only reports that are not already in another folder can be assigned.

#### <span id="page-29-0"></span>3.10.3. Organizing Reports in Report Menus

- 1. Log in to the console as a user who is assigned either the Super Administrator or Administrator Account Role.
- 2. Navigate to Overview  $\rightarrow$  Reports.
- 3. Click the Edit Report Menus accordion.
- 4. Click the role whose menus you want to customize.
- 5. Expand the Report accordion and menus using the triangles to the left of the item name until you are able to select the subfolder where you want to put reports.
- 6. Choose one of the following actions:
	- To add a report, select a report from the Available Reports area on the right and click

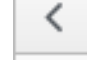

(Move selected reports left).

To remove a report from a folder, select the report from the Selected Reports area and

click (Move selected reports right).

- $\bullet$  To move a report to the top of the folder, select the report and click  $\Box$  (Move selected reports to top).
- $\bullet$  To move a report up one place in the folder, select the report and click selected reports up).

∀

- To move a report down one place in the folder, select the report and click (Move selected reports down).
- To move a report to the bottom of the folder, select the report and click  $\Box$  (Move selected reports to bottom).
- 7. When you are finished making changes click Commit.
- 8. Click Save.

The changes are made. The next time a user with this Account Role logs in, the new report and menu structure will be displayed.

## CHAPTER 4. CHARGEBACK

<span id="page-31-0"></span>The chargeback feature allows you to calculate monetary virtual machine charges based on owner or company tag. To use this feature you must be collecting capacity and utilization data.

For information on server control settings and capacity & utilization collection settings, see *General Configuration*.

## <span id="page-31-1"></span>4.1. CHARGEBACK RATES

Red Hat CloudForms provides a default set of rates for calculating chargeback costs, but you can create your own set of computing and storage costs by navigating to Overview → Chargeback and clicking the Rates accordion.

You can configure chargeback rates for various resources by selecting either Compute or Storage in the Rates accordion. Compute sets chargeback rates for CPU, disk I/O, fixed compute cost, memory, and network I/O items, while Storage sets chargeback rates for fixed storage cost and disk storage.

Chargeback costs are computed using a set formula based on hourly cost per unit and hourly usage.

Chargeback can be calculated in the following currencies:

- Australian dollar (AUD)
- Brazilian real (BRL)
- Swiss franc (CHF)
- Chinese yuan renminbi (CNY)
- Euro (EUR)
- Pound sterling (GBP)
- Indian rupee (INR)
- Japanese yen (JPY)
- South Korean won (KRW)
- Mexican peso (MXN)
- Norwegian krone (NOK)
- Russian ruble (RUB)
- Swedish krona (SEK)
- Turkish lira (TRY)
- United States dollar (USD)
- South African rand (ZAR)

Chargeback rates can be assigned at a single rate or by tiers, where rates are assigned in ranges depending on level of usage.

Additionally, chargeback can be calculated at one fixed rate, or by a combination of fixed and variable rates per tier. Fixed rates are charged once per unit of time, and the variable rate is calculated by the level of usage multiplied by the number of resources used in a unit of time.

#### <span id="page-32-0"></span>4.1.1. Memory Used Cost

Calculating the Memory Used Cost in dollars (\$) for a day can be expressed in the following ways:

- Memory allocation per hour (in MB) \* Hourly Allocation cost per megabyte \* Number of Memory Allocation metrics available for the day
- Sum of Memory allocation for the day (in MB) \* Hourly Allocation cost per megabyte
- Sum of Memory allocation for the day (in MB) \* Daily Allocation cost per megabyte / 24

Memory costs can be measured in B, KB, MB, GB, or TB.

#### Example 4.1. Memory Used Cost

In a scenario where 9.29 GB of memory is used in a day with the chargeback rate set at one dollar (\$1) per megabyte per day, the Memory Used Cost would be \$396.42.

- $\bullet$  9.29 GB = 9514.08 MB
- 9514.08 MB \* \$1 (per MB per day) = \$9514.08
- \$9514.08 / 24 = \$396.42 Memory Used Cost

#### <span id="page-32-1"></span>4.1.2. CPU Total Cost

The CPU Total Cost is defined as the number of virtual CPUs over the selected interval (hour, day, week, month). CPU costs can be measured in units of Hz, KHz, MHz, GHz, or THz, as specified when creating a chargeback rate.

#### Example 4.2. CPU Total Cost

In a scenario where 16 CPUs are used in a day with the chargeback rate set at one dollar per CPU per day, the CPU Total Cost would be \$16.

16 CPUs \* \$1 (per CPU per day) = \$16 CPU Total Cost

#### <span id="page-32-2"></span>4.1.3. CPU Used Cost

The CPU Used Cost is defined as the average CPU used in MHz over the selected rate interval (hour, day, week, month). CPU Used Cost is not supported for containers providers.

#### Example 4.3. CPU Used Cost

In a scenario where 2.5 GHz is used in a day with the chargeback rate set at \$0.01 per MHz per day, the CPU Used Cost would be \$25.

2.5 GHz = 2500 MHz

2500 MHz \* \$0.01 (per MHz per day) = \$25 CPU Used Cost

#### <span id="page-33-0"></span>4.1.4. Storage Allocated Cost

The Storage Allocated Cost is defined as the Allocated Disk Storage in bytes over the selected rate interval (hour, day, week, month). Storage costs can be measured in B, KB, MB, GB, or TB.

#### Example 4.4. Storage Allocated Cost

In a scenario where 500 GB are used in a day with the chargeback rate set at \$0.10 per GB per day, the Storage Allocated Cost would be \$50.

- 536,870,912,000 bytes = 500 GB
- 500 GB \* \$0.10 (per GB per day) = \$50 Storage Allocated Cost

#### <span id="page-33-1"></span>4.1.5. Storage Total Cost

The Storage Total Cost is defined as the Used Disk Storage in bytes over the selected rate interval (hour, day, week, month).

#### Example 4.5. Storage Total Cost

In a scenario where 250 GB are used in a day with the chargeback rate set at \$0.10 per GB per day, the Storage Total Cost would be \$25.

- 268,435,456,000 bytes = 250 GB
- 250 GB \* \$0.10 (per GB per day) = \$25 Storage Total Cost

#### <span id="page-33-2"></span>4.1.6. Storage Used Cost

The Storage Used Cost is defined as the Used Disk Storage in bytes over the selected rate interval (hour, day, week, month).

#### Example 4.6. Storage Used Cost

In a scenario where 250 GB are used in a day with the chargeback rate set at \$0.10 per GB per day, the Storage Used Cost would be \$25.

- 268,435,456,000 bytes = 250 GB
- 250 GB \* \$0.10 (per GB per day) = \$25 Storage Used Cost

#### **NOTE**

The following chargeback rates are not supported for containers providers:

- Allocated CPU count
- Used CPU
- Used disk I/O
- Allocated memory

## <span id="page-34-0"></span>4.2. CREATING CHARGEBACK RATES

Red Hat CloudForms allows you to create your own set of computing and storage costs to use for billing.

Chargeback rates can be configured at a single rate or in tiers, where one rate is assigned to one usage range, and another rate is assigned to a different usage range. You can also assign fixed and variable rates per tier if desired.

There are three methods to create a chargeback rate: editing or copying an existing rate, or creating a new rate.

#### <span id="page-34-1"></span>4.2.1. Editing a Chargeback Rate

- 1. Navigate to Overview  $\rightarrow$  Chargeback.
- 2. Click the Rates accordion and select an existing rate from under Compute or Storage.
- 3. Click (Configuration) and (Edit this Chargeback Rate).
- 4. Edit the rate as desired.
- 5. Click Save at the bottom of the screen to save the chargeback rate.

#### <span id="page-34-2"></span>4.2.2. Copying a Chargeback Rate

- 1. Navigate to Overview  $\rightarrow$  Chargeback.
- 2. Click the Rates accordion and select an existing rate from under Compute or Storage.
- 3. Click (Configuration) and (Copy this Chargeback Rate).
- 4. Edit the rate as desired.
- 5. Click Add at the bottom of the screen to save the chargeback rate.

#### <span id="page-34-3"></span>4.2.3. Adding a Chargeback Rate

The following example shows a scenario to create a new chargeback rate for allocated CPU usage in Euro per week measured by the following tiers, calculating both fixed and variable costs:

#### Example: Creating a tiered chargeback rate

- Tier 1: 0-2 CPU = 1 Euro fixed + 0.5 Euro variable
- Tier  $2: 2-4$  CPU = 0.8 Furo fixed + 0.4 Furo variable
- Tier 3: 4 CPU and above = 0.6 Euro fixed + 0.2 Euro variable

To configure this rate:

- 1. Navigate to Overview  $\rightarrow$  Chargeback.
- 2. Click the Rates accordion and select Compute to create a CPU chargeback rate.
	- a. Click  $\blacksquare$  (Configuration) and  $\bigoplus$  (Add a new Chargeback Rate).
- 3. Type in a Description for the chargeback rate.
- 4. Select Euro for currency.
- 5. In Rate Details, select the time, and fill in the range and rates for each tier. Alternatively, a single chargeback rate can be configured by using only one tier. For this example, in Allocated CPU Count, configure:
	- a. For tier 1, set:
		- i. In Per Time, select Hourly.
		- ii. In Range, specify the CPU range: Start remains as **0.0** and Finish is **2**.
		- iii. In Rate, specify **1** for the Fixed rate, and **0.5** for the Variable rate.
		- iv. Click Add under Actions to create a new, blank Allocated CPU Count line for tier 2.
	- b. For tier 2, set:
		- i. In the new line in Range, specify the CPU range: Start is **2** and Finish is **4**.
		- ii. In Rate, specify **0.8** for the Fixed rate, and **0.4** for the Variable rate.
		- iii. Click Add under Actions to create another new, blank Allocated CPU Count line for tier 3.
	- c. For tier 3, set:
		- i. In the new line in Range, specify the CPU range: Start is **4** and leave Finish as **Infinity**.
		- ii. In Rate, specify **0.6** for the Fixed rate, and **0.2** for Variable.
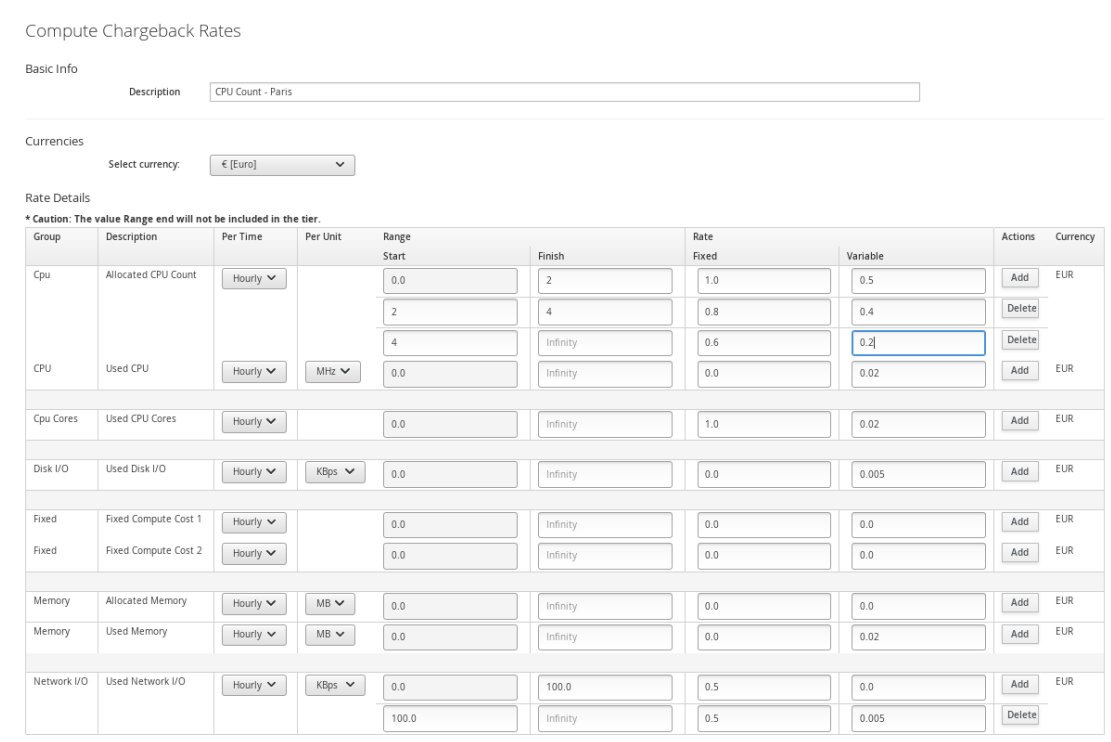

6. Click Add at the bottom of the screen to save the chargeback rate.

The rate can now be assigned.

# 4.3. ASSIGNING CHARGEBACK RATES

Red Hat CloudForms allows you to assign chargeback rates by choosing from Compute and Storage. You can assign either a custom chargeback rate, or a default rate for Compute, Storage, or Container Images.

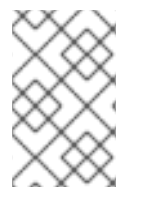

#### **NOTE**

The Default Container Image Ratecan be useful when applied to a containers provider with multiple images, where only some of the images have a chargeback rate assigned; the images without a custom rate will then use the default rate.

- 1. Navigate to Overview  $\rightarrow$  Chargeback.
- 2. Click the Assignments accordion, and click either Compute or Storage.

#### 4.3.1. Configuring Chargeback for Compute

Use Compute to assign a compute chargeback rate. You can assign chargeback rates to The Enterprise, Selected Cloud/Infrastructure Providers, Selected Clusters/Deployment Roles, Selected Containers Providers, Tagged VMs and Instances, Tagged Images, Labeled Images, or Tenants.

- 1. From the Basic Info area, use the Assign To list to select a type of assignee to assign the rate set to.
- 2. For Tagged VMs and Instancesand Tagged Images select a Tag Category.
- 3. For each item to set, select the chargeback rate to use. The options displayed vary based on the type you select.
- 4. Click Save.

#### 4.3.2. Configuring Chargeback for Storage

Use Storage to assign a storage chargeback rate. You can assign chargeback rates to The Enterprise, Selected Datastores, Tagged Datastores, or Tenants.

- 1. From the Basic Info area, use the Assign To list to select a type of assignee to assign the rate set to.
- 2. For Tagged Datastores select a Tag Category.
- 3. For each item to set, select the chargeback rate to use. The options displayed vary based on the type you select.
- 4. Click Save.

The rate is assigned. The next time you generate a chargeback report, these values will be used.

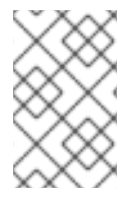

#### **NOTE**

When viewing chargeback, there is a rate for a virtual machine for the number of the CPUs. The chargeback for this parameter is calculated based on when the virtual machine is running. If the virtual machine is not running, then it is not charged for CPU allocation.

# 4.4. CREATING A CHARGEBACK REPORT

Red Hat CloudForms allows you to create chargeback reports to monitor costs you charged.

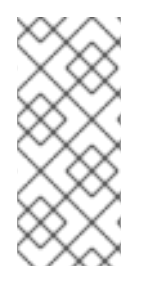

### **NOTE**

When creating a chargeback report, the Total Cost is the complete cost for the chosen workload over the selected time frame. Total costs are calculated by adding the calculated costs for the amount used and the amount allocated for the time frame. When adding cost related columns to display on your report, be sure to select all rate assigned fields to present a comprehensive accounting of total costs.

- 1. Navigate to Overview  $\rightarrow$  Reports.
- 2. Click the Reports accordion.

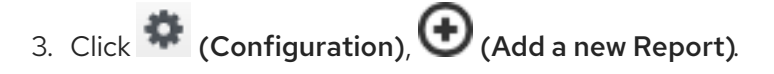

- 4. On the Columns tab, fill out the Basic Report Info area.
	- Type a unique name in Menu Name for how you want the report described in the menu list.
	- Type the Title to display on the report.
- 5. Add fields in the Configure Report Columns area.
	- **•** From the Base the report onlist, select Chargebacks.
- Select the fields to include in the report from the Available Fields list, then click (Move selected fields down). In addition to the fields, you can also select any tags that you have created and assigned.
- Change the order of the fields in the report by clicking (Move selected fields up)or (Move selected fields down)].
- 6. Click the Formatting tab to set the size of paper for a PDF and column header format.
	- From the PDF Output area, select the page size from the Page Size list.
	- **From Specify Column Headers and Formats** type the text to display for each field. For each numeric field, you can also set the numeric format.
- 7. Click the Filter tab to set filters for the data displayed in the report.
	- From Chargeback Filters, select how you want the costs to show, the tag category, the tag, and how you want the items grouped.
	- **•** From Chargeback Interval, select the time interval. You must have a full interval worth of data in order to select an option other than Partial in the Daily Ending With list.
- 8. Click the Preview tab, and then Load to see what the report will look like.
- 9. When you are satisfied that you have the report that you want, click Add to create the new report.

The new report is created. To make the report accessible from the Report menu, you must add it to a report menu.

# CHAPTER 5. OPTIMIZATION

Optimization providers administrators with a series of reports to provide meaningful information on areas to optimizing resources such as CPU, memory and disk and identify potential savings.

# 5.1. RUNNING AN OPTIMIZATION REPORT

- 1. Navigate to Overview  $\rightarrow$  Optimization.
- 2. Click Queue Report for each report type you choose to run.

# 5.2. VIEWING OPTIMIZATION REPORTS

- 1. Navigate to Overview  $\rightarrow$  Optimization.
- 2. Click on the report type you wish to view details for.
- 3. On the report type screen, click on a report instance to view details.
- 4. Sort reports by clicking on the field names at the top of the report.

# CHAPTER 6. ALERTS

# 6.1. ASSIGNING THE NOTIFIER ROLE

- 1. Click (Configuration).
- 2. Click the Settings accordion, and select the Red Hat CloudForms server.
- 3. From the Server Control tab, select the Notifier role.

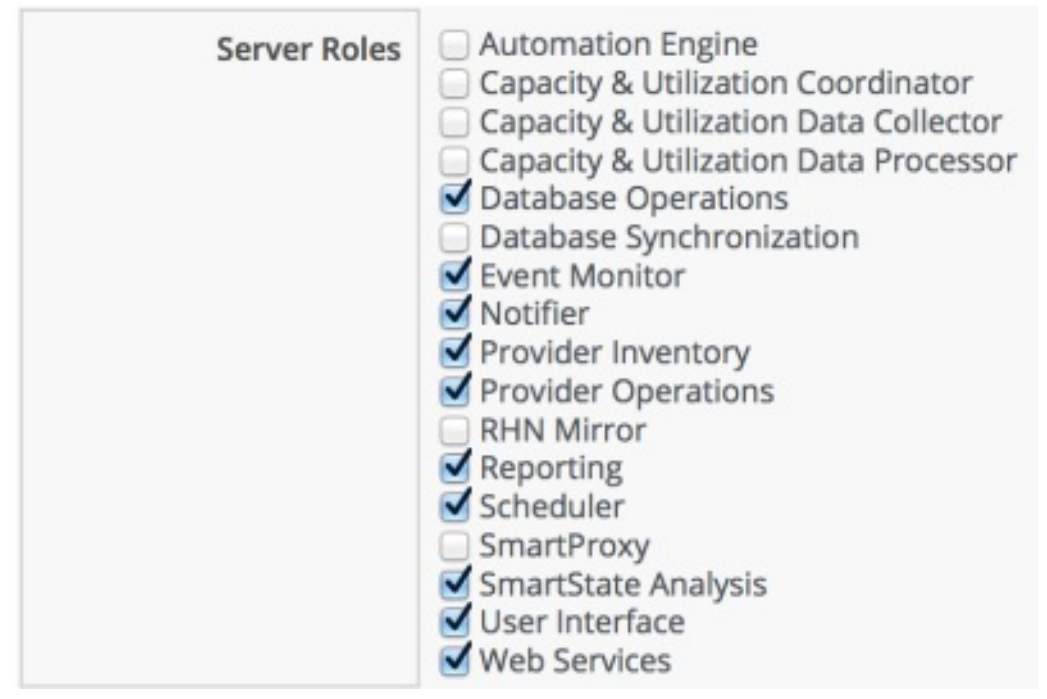

4. Click Save.

# 6.2. CREATING AN ALERT

This section outlines the basic procedure to create an alert.

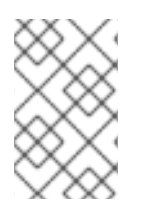

### **NOTE**

To send emails or SNMP traps from the Red Hat CloudForms server, you must enable the **Notifier** server role and set up SMTP email or SNMP traps. For more information, see *General Configuration*.

- 1. Navigate to Control → Explorer.
- 2. Click the Alerts accordion, then click  $\left| \bullet \right|$  (Configuration),  $\bigoplus$  (Add a New Alert).
- 3. Enter the basic details of the alert:
	- a. Enter a description in the Description field.
	- b. Select the Active check box to enable the alert after creation.
	- c. Select the severity level from the Severity list.
- <span id="page-41-1"></span>d. Select the inventory item on which to base the alert from the Based On list.
- e. Select the type of event that triggers the alert from the What to Evaluatelist.
- f. Select the frequency with which to be notified if the event log threshold is reached from the Notification Frequency list.
- 4. Configure the parameters of the alert.

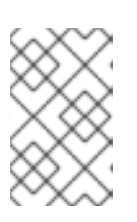

#### **NOTE**

The available parameters depend on the options you selected in the Based On and What to Evaluatelists. See later sections for the details of these parameters.

- 5. Optionally, select Send an E-mailto configure options so that an email is sent when the alert is triggered:
	- a. Enter the email address from which to send the email in the From field
	- b. Select a user from the Add a Userlist to add a user registered in Red Hat CloudForms. The user must have a valid email address entered under accounts.
	- c. Enter the email address of a user in the Add (enter manually) field and click  $\blacktriangleright$  to add a user not registered in Red Hat CloudForms.
- 6. Optionally, select Send an SNMP Trapto configure options so that an SNMP trap is sent when the alert is triggered:
	- a. Enter the IP addresses of the hosts to send the trap in the Host fields.
	- b. Select the version of SNMP to use from the Version list:
		- i. If you select v1, enter a trap number in the Trap Number field. Enter 1, 2, or 3, based on the appropriate suffix number in Table 6.1, "SNMP Trap [Identifiers"](#page-41-0) .
		- ii. If you select v2, enter a trap object ID in the Trap Object ID field. Enter info, warning, or critical based on the values in Table 6.1, "SNMP Trap [Identifiers"](#page-41-0) .

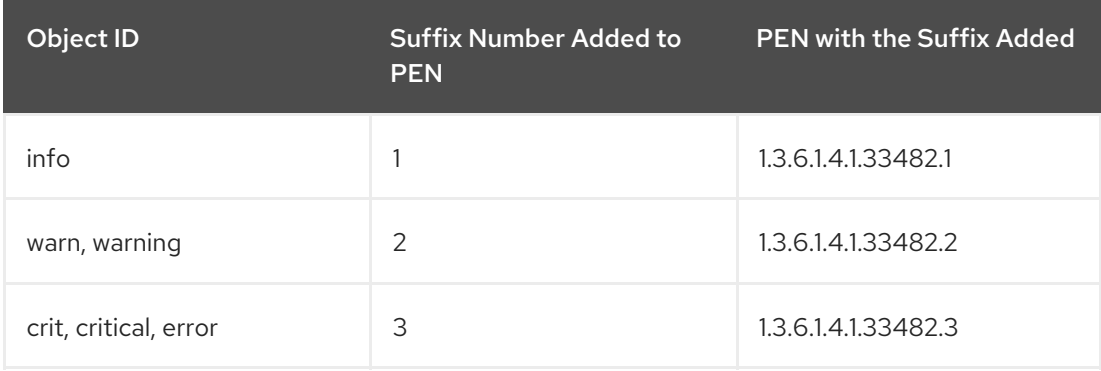

#### <span id="page-41-0"></span>Table 6.1. SNMP Trap Identifiers

- 7. Optionally, select Send a Management Event to trigger an automation event:
	- a. Enter the name of the event that exists in the Process/Event Class in the Event Name field.

8. Click Add.

### 6.3. CREATING A HARDWARE RECONFIGURED ALERT

Use a hardware reconfigure alert to detect changes to the amount of memory or the number of CPUs on a virtual machine.

- 1. Navigate to Control  $\rightarrow$  Explorer.
- 2. Click the Alerts accordion, then click  $\blacksquare$  (Configuration),  $\bigoplus$  (Add a new Alert).
- 3. In the Info area:
	- Type in a description for the alert.
	- **•** From Based On, select VM and Instance.
	- **•** From What to Evaluate, select Hardware Reconfigured.
	- **In Notification Frequency**, select how often you want to be notified if hardware reconfiguration is detected.
- 4. From Hardware Attribute, select Number of CPUs. From the next dropdown, select Decreased.

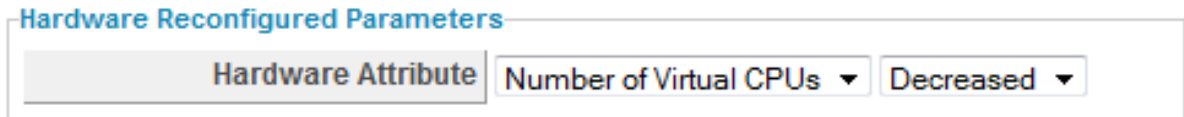

- 5. After setting the parameters, select what you want the alert to do. You can send an email, create an SNMP Trap, or send a management event to start an automation process.
- 6. Click Add.

# 6.4. CREATING A NORMAL OPERATING RANGE ALERT

Normal operating range alerts enables you to be notified when the normal operating range is exceeded, or falls below for a period of time from 1 minute to 2 hours. Capacity and utilization must be enabled for normal operating ranges to be calculated. See *General Configuration* for more information.

- 1. Navigate to Control  $\rightarrow$  Explorer.
- 2. Click the Alerts accordion, then click  $\blacksquare$  (Configuration),  $\bigoplus$  (Add a new Alert).
- 3. In the Info area:
	- Type in a Description for the alert.
	- **•** From Based On, select VM and Instance.
	- **For What to Evaluate, select Normal Operating Range.**
	- In Notification Frequency, select how often you want to be notified if the performance threshold is reached.

4. Set the threshold in the Normal Operating Range Parameters area.

Normal Operating Range Parameters

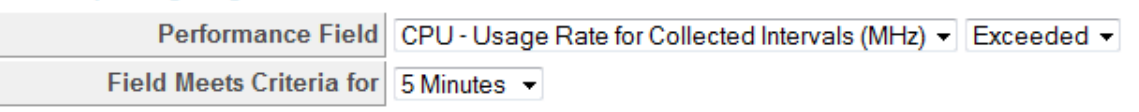

- **From Performance Field**, select the field to check and whether you want to be notified if the field is exceeded or fell below.
- **In Field Meets Criteria for, select the amount of time that the threshold requires to be met** to trigger the alert.
- 5. After setting the parameters, you then select what you want the alert to do. You can send an email, create an SNMP Trap, or send a management event to start an automation process. See Section 6.2, ["Creating](#page-41-1) an Alert".
- 6. Click Add.

# 6.5. CREATING A REAL TIME PERFORMANCE ALERT

Real Time Performance alerts enables you to be notified immediately when a performance threshold has been met for a virtual machine, host, or cluster. Capacity and Utilization must be enabled for performance thresholds to be detected. See *General Configuration* for more information.

- 1. Navigate to Control  $\rightarrow$  Explorer.
- 2. Click the Alert accordion, then click  $\bigcirc$  (Configuration),  $\bigoplus$  (Add a new Alert).
- 3. In the Info area:
	- Type in a **Description** for the alert.
	- **•** From Based On, select VM and Instance.
	- **For What to Evaluate**, select Real Time Performance.
	- In Notification Frequency, select how often you want to be notified if the performance threshold is reached.
- 4. Set the threshold in the Real Time Performance Parameters area.

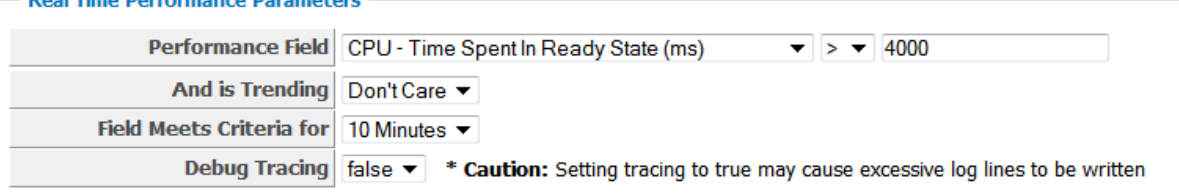

- **From Performance Field**, select the field to check and any other parameters required for that field.
- **In And is Trending, select Don't Care if it does not matter how the performance metric is** trending. Otherwise, choose from the possible trending options.
- **In Field Meets Criteria for, select the amount of time that the threshold requires to be met** to trigger the alert.
- Set Debug Tracing to true only when directed to do so by Red Hat Support. This provides an extremely detailed level of logging and can result in many more log lines being written.
- 5. After setting the parameters, you then select what you want the alert to do. You can send an email, create an SNMP Trap, or send a management event to start an automation process.
- 6. Click Add.

### 6.6. CREATING AN HOURLY PERFORMANCE ALERT

Hourly performance alerts enable you to be notified immediately when an hourly performance threshold has been met for a cluster. Capacity and Utilization must be enabled for performance thresholds to be detected. See *General Configuration* for instructions.

- 1. Navigate to Control  $\rightarrow$  Explorer.
- 2. Click the Alerts accordion.
- 3. Click  $\bullet$  (Configuration),  $\bullet$  (Add a new Alert).
- 4. In the Info area:

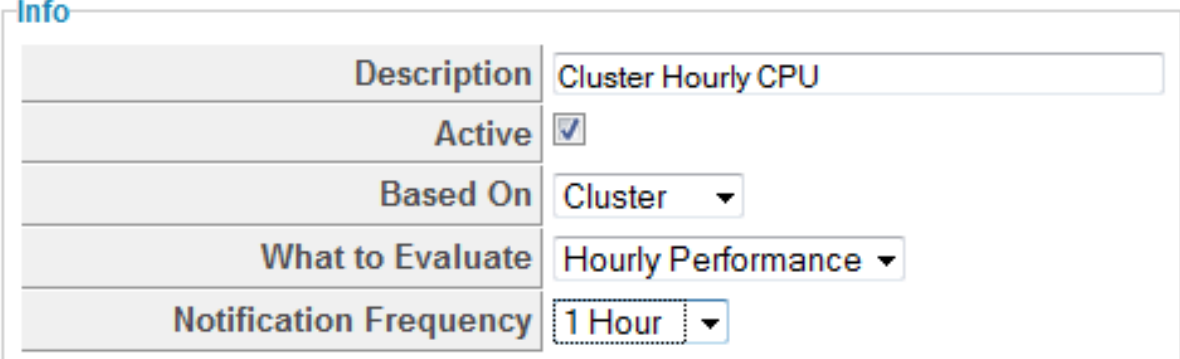

- Type in a **Description** for the alert.
- **•** From Based On, select Cluster.
- **•** For What to Evaluate, select Hourly Performance.
- **In Notification Frequency**, select how often you want to be notified if threshold is met.
- 5. In the Hourly Performance Parameters area select performance field and the criteria. You can also select options from the And is Trending dropdown box and whether the Debug Tracing is true or false.
- 6. After setting the parameters, you then select what you want the alert to do. You can send an email, create an SNMP Trap, or send a management event to start an automation process.
- 7. Click Add.

# 6.7. CREATING A HOSTD LOG THRESHOLD ALERT

Use the hostd Log Threshold to send a notification when certain items are found in the event logs for a host. A default analysis profile with event log items is required for this feature. The following example shows steps to check the host's log for a failure to validate a virtual machine's IP address.

- 1. Navigate to Control  $\rightarrow$  Explorer.
- 2. Click the Alert accordion.
- 3. Click  $\bullet$  (Configuration),  $\bigoplus$  (Add a new Alert).
- 4. In the Info area:

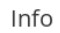

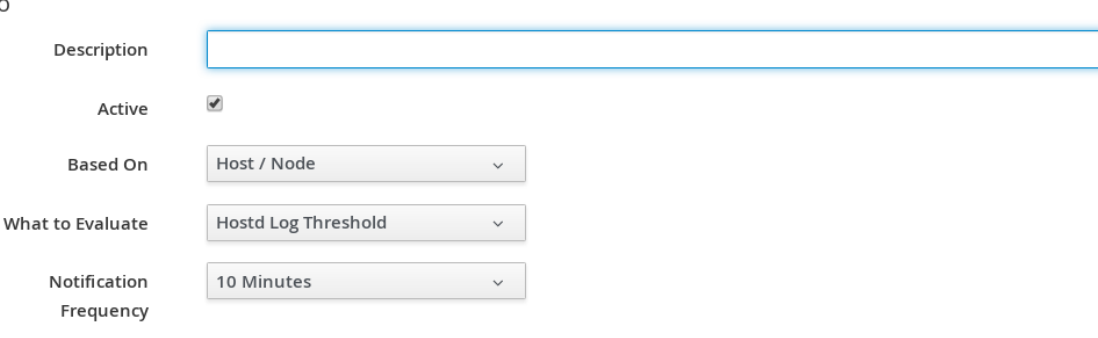

- Type in a Description for the alert.
- **•** From Based On, select Host/Node.
- **•** For What to Evaluate, select Hostd Log Threshold.
- **In Notification Frequency**, select how often you want to be notified if the log item is detected.
- 5. In the Hostd Log Threshold Parametersarea, select the parameters for the event log message. You can set a threshold for a filter, level, or message source.
	- Use Message Filter to look for specific text in a message. Use Message Level to filter based on message level. Red Hat CloudForms reports on the specified level and above. Use Message Source to filter log messages based on its source.
	- Set How Far Back to Checkin days you want to look for this message.
	- If you only want an alert triggered when the log message has occurred a certain number of times, type the number in Event Count Threshold.
- 6. After setting the parameters, select what you want the alert to do. You can send an email, create an SNMP Trap, or send a management event to start an automation process.
- 7. Click Add.

# 6.8. CREATING A VMWARE ALARM ALERT

Red Hat CloudForms can use VMware alarms as a trigger for an alert. This type of alert can be created for a cluster, host, or virtual machine.

1. Navigate to Control  $\rightarrow$  Explorer.

- 2. Click the Alerts accordion, then click  $\bullet$  (Configuration),  $\bullet$  (Add a new Alert).
- 3. In the Info area:
	- Type in a description for the alert.
	- **•** From Based On, select Cluster, Host, or VM.
	- For What to Evaluate, select VMware Alarm.
	- **In Notification Frequency**, select how often you want to be notified if the log item is detected.
- 4. In the VMware Alarm Parametersarea select the provider and alarm.

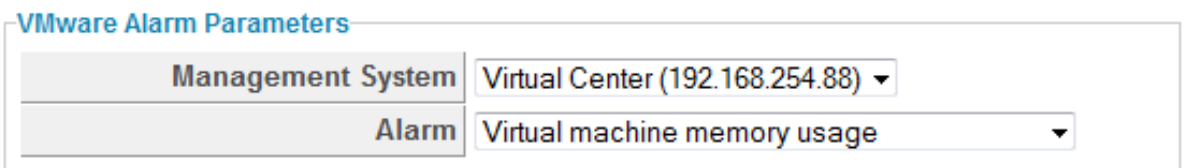

- 5. After setting the parameters, you then select what you want the alert to do. You can send an email, create an SNMP Trap, or send a management event to start an automation process.
- 6. Click Add.

### 6.9. CREATING AN EXPRESSION ALERT

Expression alerts enables you to create a notification based on any possible criteria for clusters, datastores, hosts, and virtual machines. The following procedure creates an alert for when a host's datastore has less than 5% free space.

- 1. Navigate to Control  $\rightarrow$  Explorer.
- 2. Click on the Alerts accordion, then click  $\ket{\bullet}$  (Configuration),  $\bigoplus$  (Add a new Alert).
- 3. In the Info area:

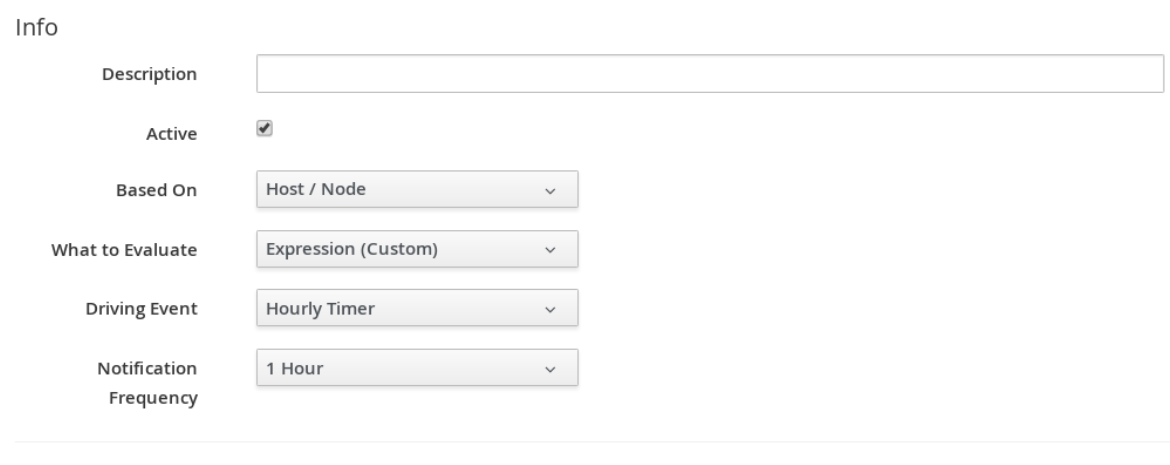

- $\mathbf{r}$
- Type in a description for the alert.
- From Based On, select Host/Node.
- **•** For What to Evaluate, select Expression (Custom).
- **In Notification Frequency**, select how often you want to be notified if the expression is evaluated to true.
- 4. Use the expression editor to create your expression. This is the same expression editor used to create Conditions. For details on how to use the expression editor, see the *Policies and Profiles Guide*.

Expression (Choose an element of the expression to edit)

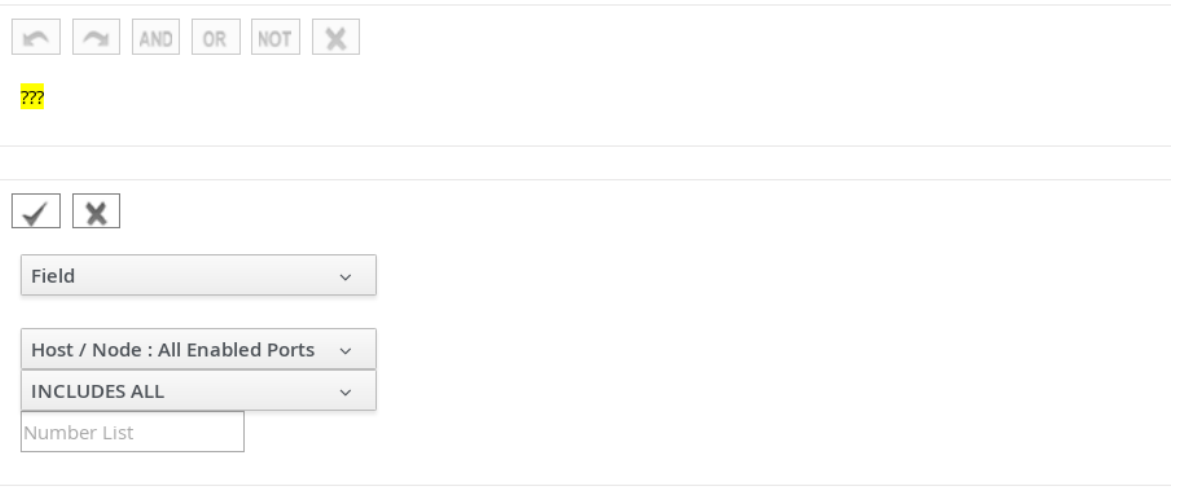

- 5. Click (Commit expression element changes) to accept the expression.
- 6. After setting the parameters, you then select what you want the alert to do. You can send an email, create an SNMP Trap, or send a management event to start an automation process.
- 7. Click Add.

# 6.10. CREATE AN OPERATIONAL ALERT

- 1. Navigate to Control  $\rightarrow$  Explorer.
- 2. Click on the Alerts accordion, then click  $\ket{\bullet}$  (Configuration),  $\bigoplus$  (Add a new Alert).
- 3. In the Info area:
	- Type in a description for the alert.
	- Check Active when you feel that the alert is ready to be enabled.
	- **•** From Based On, select Server.
	- Select the appropriate driving event.
	- **In Notification Frequency**, select how often you want to be notified if the event log threshold is reached.
- 4. After setting the parameters, select what you want the alert to do. You can send an email, create an SNMP Trap, or send a management event to start an automation process.
- 5. Click Add.

# 6.11. OPERATIONAL ALERT TYPES

#### Table 6.2. Operational Alerts

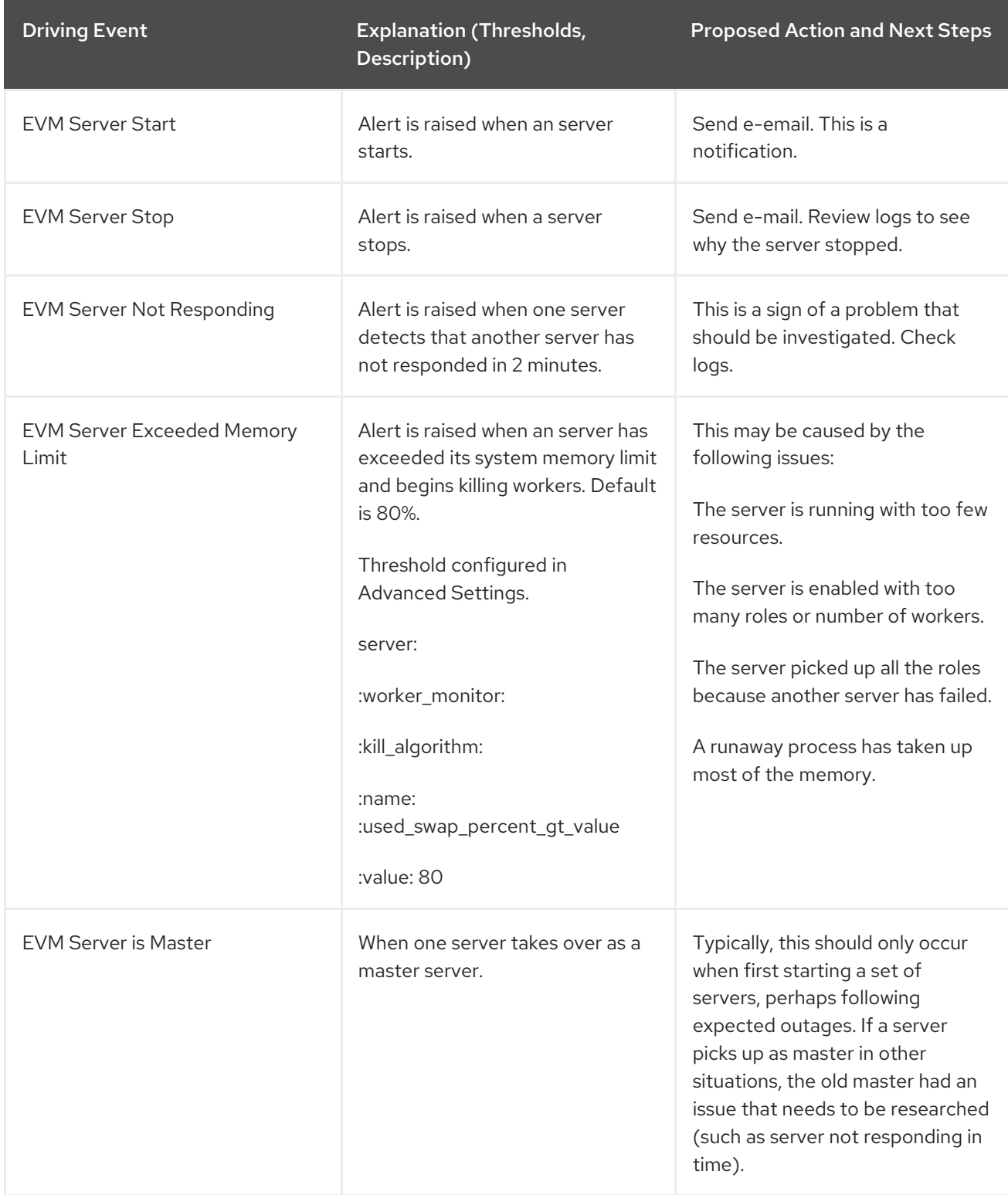

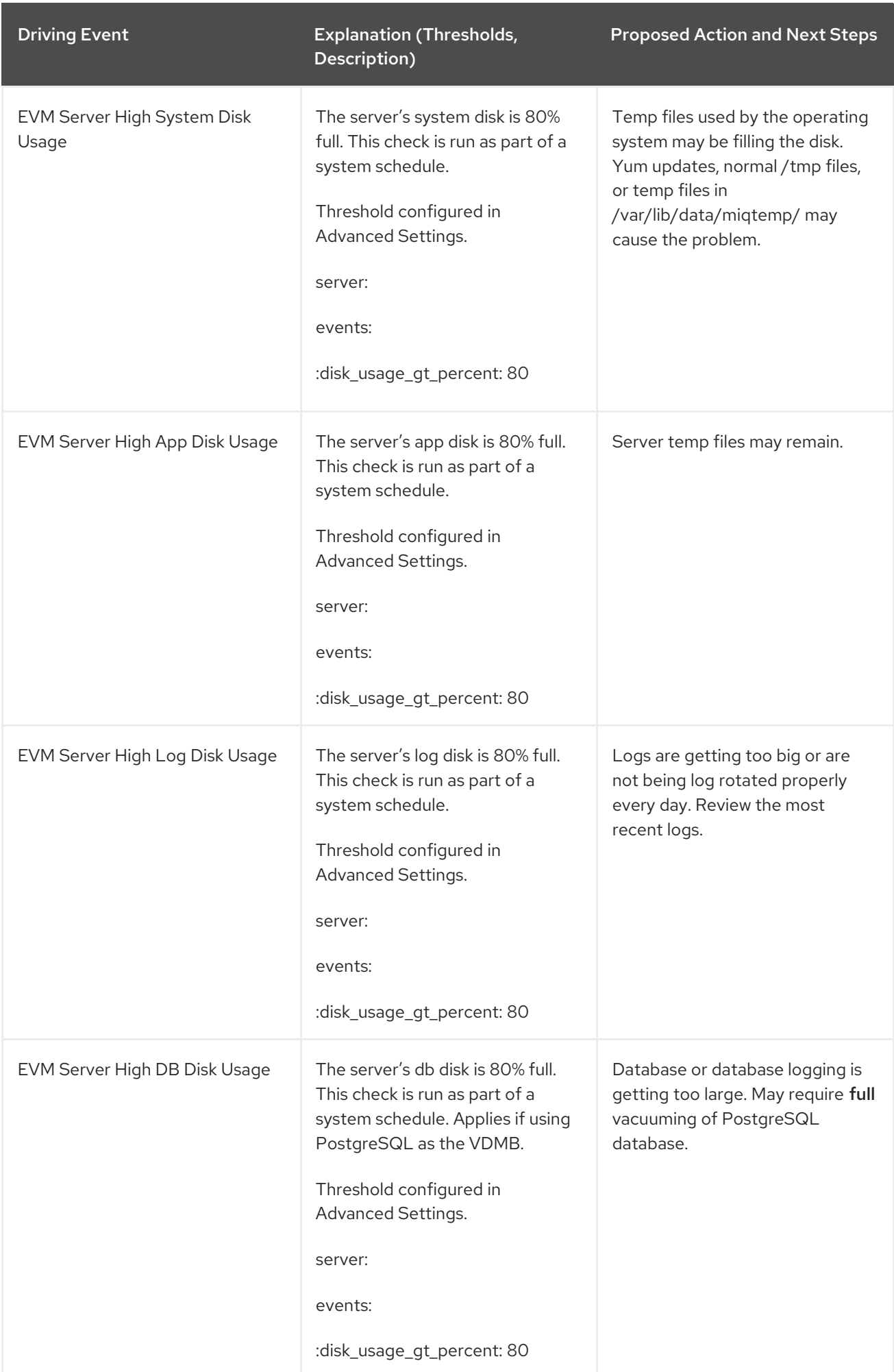

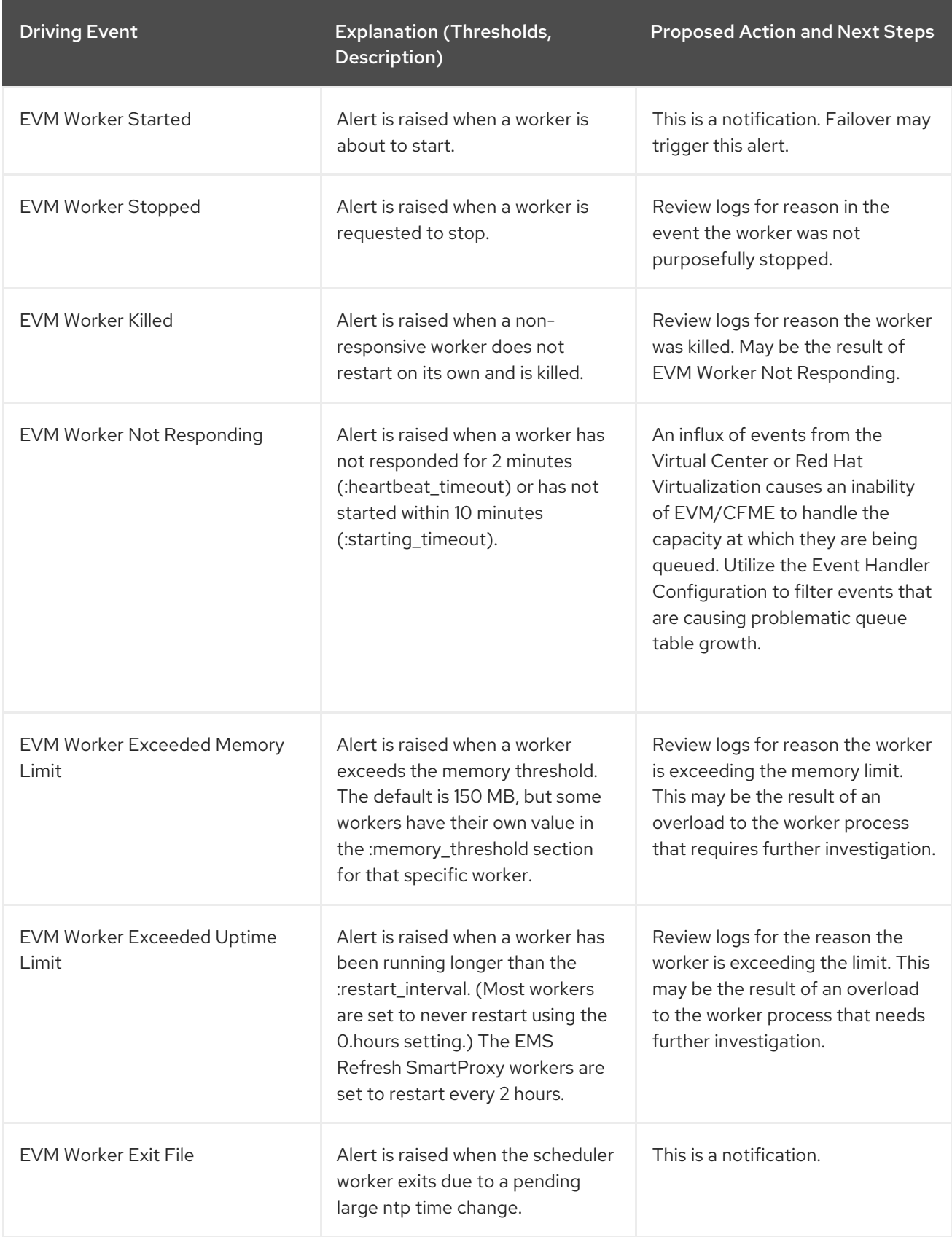

# 6.12. EDITING AN ALERT

After creating an alert, you can edit the threshold, expression, or the notification type.

- 1. Navigate to Control → Explorer.
- 2. Click on the Alerts accordion, then click on the alert that you need to edit.
- 3. Click (Configuration), (Edit this Alert).
- 4. Make the required changes.
- 5. Click Save.

# 6.13. COPYING AN ALERT

You can copy an existing alert to create a new alert that is similar to the existing one, then change the values associated with it.

- 1. Navigate to Control  $\rightarrow$  Explorer.
- 2. Click on the Alert accordion, then click on the alert that you want to copy.
- 3. Click (Configuration), (Copy this Alert). Click OK to confirm.
- 4. Make the required changes.
- 5. Click Add.

# 6.14. DELETING AN ALERT

When an alert is no longer needed, you can remove it from your VMDB.

- 1. Navigate to Control  $\rightarrow$  Explorer.
- 2. Click on the Alerts accordion, then click on the alert that you want to delete.
- 3. Click  $\bullet$  (Configuration),  $\bullet$  (Delete this Alert).
- 4. Click OK to confirm.

# 6.15. EVALUATING AN ALERT

- 1. Navigate to Control  $\rightarrow$  Explorer.
- 2. Click the Actions accordion, then click  $\bigcirc$  (Configuration),  $\bigodot$  (Add a new Action).
- 3. Type in a Description for the action.

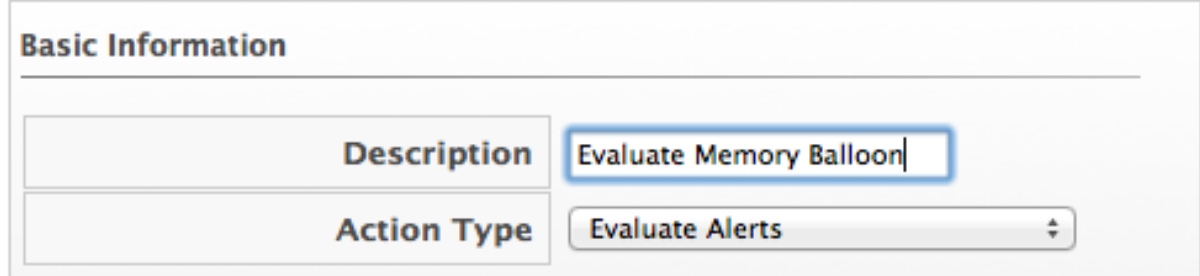

4. Select Evaluate Alerts from Action Type.

5. Select the alerts to be evaluated and click (Move selected Alerts into this Action). Use the **Ctrl** key to select multiple alerts.

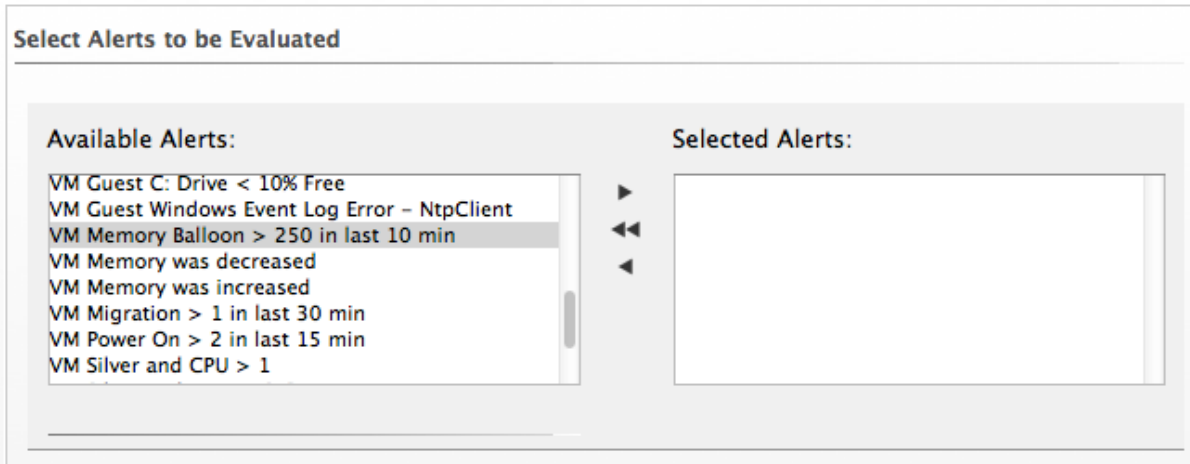

6. Click Add.

# CHAPTER 7. ALERT PROFILES

# 7.1. CREATING ALERT PROFILES

Alert profiles enable you to create groups of standard alerts. An alert profile can have as many alerts assigned as you need, and can be assigned to clusters, datastores, hosts, and virtual machines.

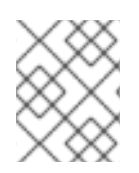

#### **NOTE**

Each profile type under the Alert Profile accordion menu will have its own Alert Selections and subsequent Assignments choices.

- 1. Navigate to Control  $\rightarrow$  Explorer.
- 2. Click on the Alert Profiles accordion, then click on the type of profile that you want to create.

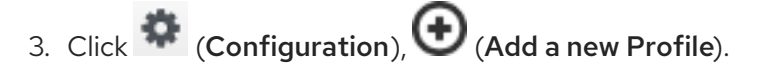

- 4. In the Basic Information box, type in a unique Description for the alert profile.
- 5. Select the desired alerts from the Alert Selection area. Use the **Ctrl** key to select multiple alerts.
- 6. Click to add the Alerts.
- 7. Type in any additional description in the **Notes** area.
- 8. Click Add.

# 7.2. EDITING AN ALERT PROFILE

You can edit an alert profile as your enterprise's needs change.

- 1. Navigate to Control  $\rightarrow$  Explorer.
- 2. Click on the Alert Profiles accordion, then click the alert profile you want to edit.

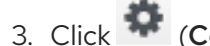

3. Click (Configuration), (Edit this Alert Profile).

- 4. Make the required changes.
- 5. Click Save.

# 7.3. DELETING AN ALERT PROFILE

Remove alert profiles that you no longer need. This does not remove the alerts associated with the alert profile.

- 1. Navigate to Control  $\rightarrow$  Explorer.
- 2. Click on the Alert Profiles accordion, then click the alert profile you want to remove.
- 3. Click (Configuration), Delete this Alert Profile).
- 4. Click OK to confirm.

# 7.4. ASSIGNING AN ALERT PROFILE

After an alert profile is created and verified, you can assign it directly to a resource.

- 1. Navigate to Control  $\rightarrow$  Explorer.
- 2. Click on the Alert Profiles accordion, then click on the alert profile that you want to assign.
- 3. Click (Configuration), (Edit Assignments for this Alert Profile).
- 4. The options presented change based on if the alert is for a cluster, datastore, Red Hat CloudForms server, host, or virtual machine and instance. You can assign to the enterprise, to specific hosts, cluster, resource pools, and providers, or based on assign tags. For a Red Hat CloudForms server alert profile, you can only assign to Red Hat CloudForms servers in the current Region.
- 5. Click Save.

# CHAPTER 8. IMPORTING AND EXPORTING

# 8.1. IMPORTING AND EXPORTING POLICIES, POLICY PROFILES, AND **ALERTS**

If you have multiple VMDBs, you can export policies, policy profiles, or alerts from one to another. You can export and import for use with other Red Hat CloudForms infrastructures.

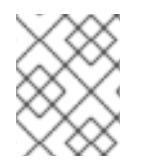

#### **NOTE**

The appliances you are exporting or importing data between must use the same CloudForms version.

- 1. Copy the file to import to a location that is accessible to your Red Hat CloudForms console.
- 2. Navigate to Control → Import/Export.
- 3. Click Choose file to navigate to the location of the file.
- 4. Select the file, and then click Open from the file selection box.
- 5. Click Upload.
- 6. Verify that these are the policies or policy profiles that you want to import.
- 7. Click Commit.

# 8.2. EXPORTING A POLICY, POLICY PROFILE, OR AN ALERT

- 1. Navigate to Control → Import/Export.
- 2. From the Export dropdown, select policy profiles, policies, or alerts, depending on what you want to export.

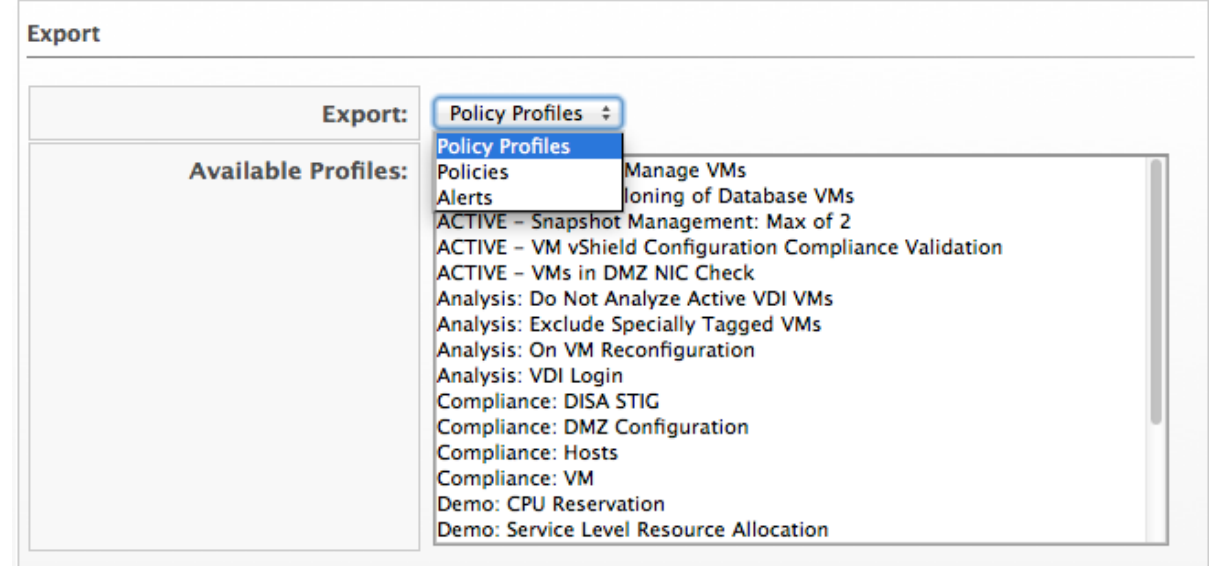

3. From the Available Profiles or Available Policies or Available Alerts list, select the items to export. Use the **Ctrl** key to select multiple items to export into one file.

#### 4. Click Export.

5. Follow the prompts in your browser to save the file.

# CHAPTER 9. OPENSHIFT PROMETHEUS ALERTS

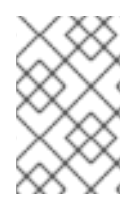

#### **NOTE**

This feature is currently available as a technology preview only. For more information on the support scope for features marked as technology preview, see [Technology](https://access.redhat.com/support/offerings/techpreview) Preview Features Support Scope.

Prometheus is used as an external alerting component. CloudForms integrates Prometheus alerts for use with OpenShift Container Platform. CloudForms collects events from Prometheus, generates alerts based on these events, and then attaches alerts to inventory objects.

It is possible to view ongoing alerts in CloudForms by navigating to Monitor → Alerts and manage their life cycle, including the ability to:

- View active alerts per provider in the Overview screen.
- View alert data and related objects.
- Comment, assign, and acknowledge alerts in the All Alerts screen.

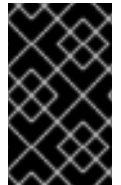

#### IMPORTANT

Network utilization metrics for OpenShift Container Platform are only collected for **eth0** network interfaces. Therefore, network utilization trend will not be displayed for network interfaces other than **eth0** on the overview screen of the provider.

# 9.1. CONFIGURING PROMETHEUS ALERTS IN CLOUDFORMS

Configuring and enabling Prometheus alerts in CloudForms comprises the following steps:

- 1. Deploying and configuring Prometheus on OpenShift.
- 2. Assigning Prometheus alert profiles to the enterprise in CloudForms.
- 3. Adding an OpenShift Containers Provider with a Prometheus alert endpoint in CloudForms.

#### 9.1.1. Deploying and Configuring Prometheus on OpenShift

- 1. Deploy Prometheus on OpenShift by following the steps covered in [Prometheus](https://docs.openshift.com/container-platform/3.7/install_config/cluster_metrics.html#openshift-prometheus) on OpenShift Container Platform.
- 2. Add Prometheus to an OpenShift cluster and configure alert definitions. See the example code block below for configuring alerts (currently must be done on the Prometheus side):

\$ oc edit configmap -n openshift-metrics prometheus # Supported labels: # severity: ERROR|WARNING|INFO. defaults to ERROR. # Supported annotations: # description: The error message displayed on the screen # miqTarget: ContainerNode|ExtManagementSystem, defaults to ContainerNode. # migIgnore: "true|false", should ManageIQ pick up this alert, defaults to true. prometheus.rules: | groups:

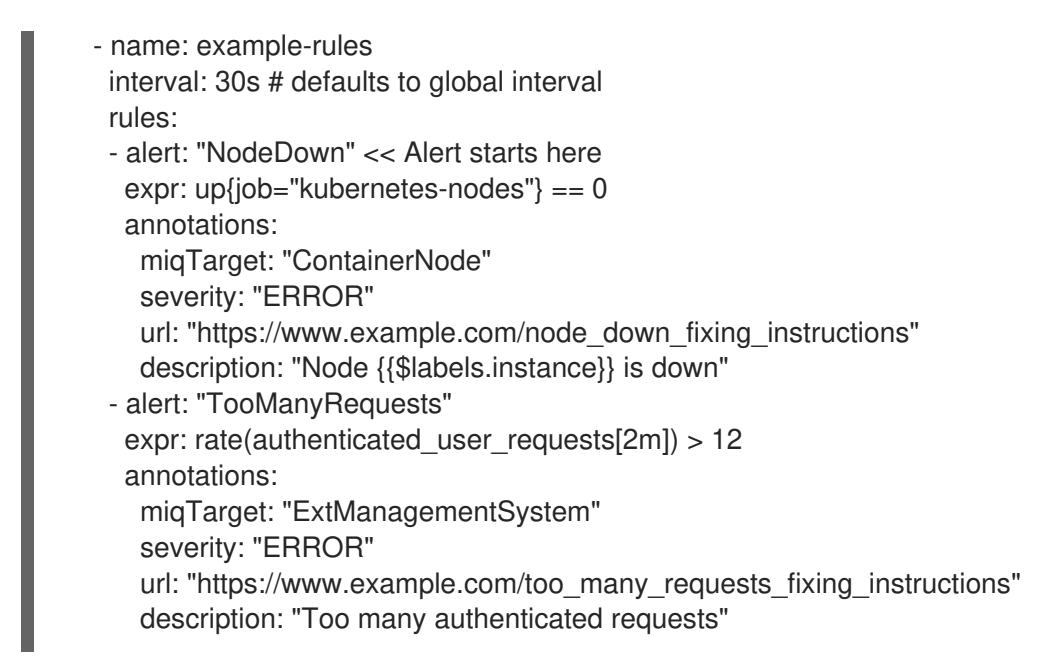

3. Reload the Prometheus configuration. You can do this by deleting the Prometheus pod, then redeploying with the new configuration.

### 9.1.2. Assigning Prometheus Alert Profiles to the Enterprise

Complete the following procedure to assign Prometheus alert profiles to the enterprise using the CloudForms user interface.

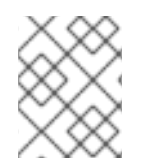

### **NOTE**

Both Node and Provider alert profiles are created automatically during the installation, so it is not required to create these profiles.

- 1. Navigate to Control  $\rightarrow$  Explorer, then click Alert Profiles in the accordion menu.
- 2. Click to expand Node Alert Profiles, then click Prometheus Node Profile.
- 3. Click (Configuration), then click (Edit assignments for this Alert Profile). Assign the profile to The Enterprise from the Assign To list.
- 4. Click Save.
- 5. Click to expand Provider Alert Profiles, then click Prometheus Provider Profile.
- 6. Click Configuration, then click Edit assignments for this Alert Profile. Assign the profile to The Enterprise from the Assign To list.
- 7. Click Save.

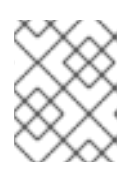

#### **NOTE**

Alerts triggered before assigning the profiles to the enterprise will not appear in CloudForms at all.

#### 9.1.3. Adding an OpenShift Containers Provider with a Prometheus Alert Endpoint

Complete the following procedure to add an OpenShift Containers Provider with a Prometheus Alert Endpoint using the CloudForms user interface.

- 1. Navigate to Compute  $\rightarrow$  Containers  $\rightarrow$  Providers.
- 2. Click  $\bullet$  (Configuration), then click  $\bullet$  (Add a New Containers Provider).
- 3. Enter a Name for the provider.
- 4. From the Type list, select OpenShift Container Platform.
- 5. Enter the appropriate Zone for the provider. If you do not specify a zone, it is set to **default**.
- 6. From the Alerts list, select Prometheus to enable external alerts. Selecting Prometheus adds an Alerts tab to the lower pane to configure the Prometheus service. Alerts are disabled by default.
- 7. From the Metrics list, select Hawkular or Prometheus to collect capacity and utilization data, or leave as Disabled. Selecting Prometheus or Hawkular adds a Metrics tab to the lower pane for further configuration. Metrics are disabled by default.
- 8. In the Default tab, configure the following for the OpenShift provider:
	- a. Select a Security Protocol method to specify how to authenticate the provider:
		- SSL: Authenticate the provider securely using a trusted Certificate Authority. Select this option if the provider has a valid SSL certificate and it is signed by a trusted Certificate Authority. No further configuration is required for this option.
		- **SSL trusting custom CA:** Authenticate the provider with a self-signed certificate. For this option, copy your provider's CA certificate to the Trusted CA Certificates box in PEM format.

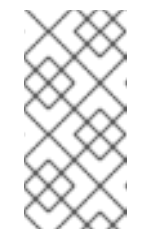

#### **NOTE**

You can obtain your OpenShift Container Platform provider's CA certificate for all endpoints (default, metrics, alerts) from **/etc/origin/master/ca.crt**. Paste the output (a block of text starting with **-----BEGIN CERTIFICATE-----**) into the Trusted CA Certificates field.

- SSL without validation: Authenticate the provider insecurely (not recommended).
- b. Enter the **Hostname** (or IPv4 or IPv6 address) of the provider.

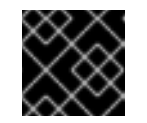

#### IMPORTANT

The Hostname must use a unique fully qualified domain name.

- c. Enter the API Port of the provider. The default port is **8443**.
- d. Enter a token for your provider in the Token box.

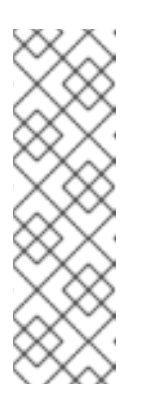

# **NOTE**

To obtain a token for your provider, run the **oc get secret** command on your provider; see Obtaining an OpenShift Container Platform [Management](https://access.redhat.com/documentation/en-us/red_hat_cloudforms/4.7/html-single/managing_providers/#Obtaining_OpenShift_Container_Platform_Management_Token) Token.

For example:

# oc get secret --namespace management-infra management-admintoken-8ixxs --template='{{index .data "ca.crt"}}' | base64 --decode

- e. Click Validate to confirm that Red Hat CloudForms can connect to the OpenShift Container Platform provider.
- 9. For the Prometheus alerts service, add the Prometheus alerts endpoint in the Alerts tab:
	- a. Select a Security Protocol method to specify how to authenticate the service:
		- **SSL:** Authenticate the provider securely using a trusted Certificate Authority. Select this option if the provider has a valid SSL certificate and it is signed by a trusted Certificate Authority. No further configuration is required for this option.
		- **SSL trusting custom CA:** Authenticate the provider with a self-signed certificate. For this option, copy your provider's CA certificate to the Trusted CA Certificates box in PEM format.
		- **SSL without validation:** Authenticate the provider insecurely using SSL. (Not recommended)
	- b. Enter the Hostname (or IPv4 or IPv6 address) or alert Route.
	- c. Enter the API Port if your Prometheus provider uses a non-standard port for access. The default port is **443**.
	- d. Click Validate to confirm that CloudForms can connect to the alerts service.
- 10. If you selected a metrics service, configure the service details in the Metrics tab:
	- a. Select a Security Protocol method to specify how to authenticate the service:
		- **SSL:** Authenticate the provider securely using a trusted Certificate Authority. Select this option if the provider has a valid SSL certificate and it is signed by a trusted Certificate Authority. No further configuration is required for this option.
		- **SSL trusting custom CA:** Authenticate the provider with a self-signed certificate. For this option, copy your provider's CA certificate to the Trusted CA Certificates box in PEM format.

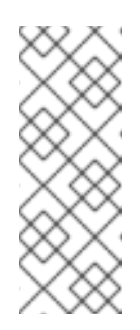

### **NOTE**

In OpenShift, the default deployment of the router generates certificates during installation, which can be used with the SSL trusting custom CA option. Connecting a Hawkular endpoint with this option requires the CA certificate that the cluster uses for service certificates, which is stored in **/etc/origin/master/service-signer.crt** on the first master in a cluster.

- SSL without validation: Authenticate the provider insecurely using SSL. (Not recommended)
- b. Enter the Hostname (or IPv4 or IPv6 address) of the provider, or use the Detect button to find the hostname.
- c. Enter the API Port if your Hawkular or Prometheus provider uses a non-standard port for access. The default port is **443**.
- d. Click Validate to confirm that Red Hat CloudForms can connect to the metrics endpoint.
- 11. Click the Advanced tab to add image inspector settings for scanning container images on your provider using OpenSCAP.

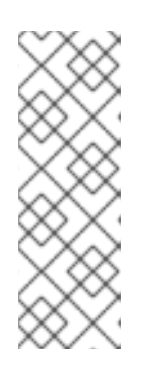

#### **NOTE**

- These settings control downloading the image inspector container image from the registry and obtaining the Common Vulnerabilities and Exposures (CVE) information (for effective scanning) via a proxy.
- CVE URL that CloudForms requires to be open for OpenSCAP scanning: [https://www.redhat.com/security/data/metrics/ds/.](https://www.redhat.com/security/data/metrics/ds/) This information is based on the source code of OpenSCAP.
- a. Enter the proxy information for the provider in either HTTP, HTTPS, or NO Proxy depending on your environment.
- b. Enter the Image-Inspector Repository information. For example, **openshift3/imageinspector**.
- c. Enter the Image-Inspector Registry information. For example, **registry.access.redhat.com**.
- d. Enter the Image-Inspector Tag value. A tag is a mark used to differentiate images in a repository, typically by the application version stored in the image.
- e. Enter **<https://www.redhat.com/security/data/metrics/ds/>** in CVE location.
- 12. Click Add.

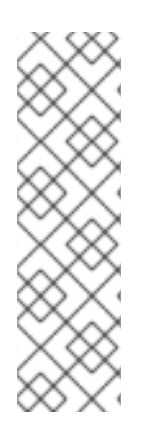

#### **NOTE**

You can also set global default image-inspector settings for all OpenShift providers in the advanced settings menu by editing the values under **ems\_kubernetes**, instead of setting this for each provider.

For example:

:image\_inspector\_registry: registry.access.redhat.com : image\_inspector\_repository: openshift3/image-inspector

Once you have completed the procedure, you will have OpenShift Prometheus alerts enabled in CloudForms, and can manage their life cyle from the Monitor → Alerts screen in the user interface.

# APPENDIX A. REGULAR EXPRESSIONS

In Red Hat CloudForms, regular expressions can be used to search the contents of a file for a specific string for use in a condition. Below are listed the items most commonly used with Red Hat CloudForms to search strings. These are a small subset of all the items available to use in regular expressions. If you are unfamiliar with regular expressions, there are many resources available on the Internet, including [www.regular-expressions.info](http://www.regular-expressions.info/). Note that if you want to search a file, you must collect it as part of a host analysis profile.

#### Table A.1. Regular Expressions

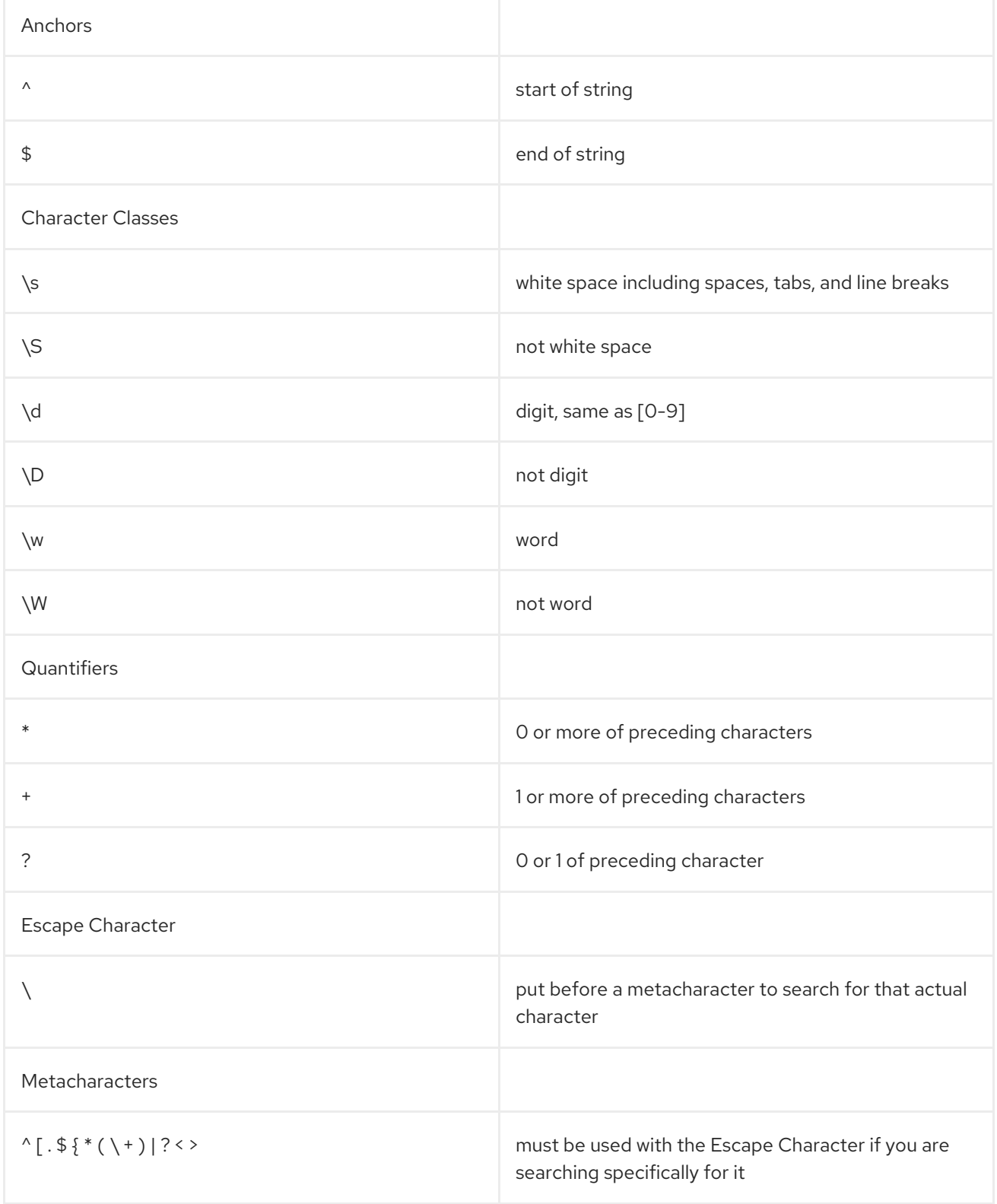

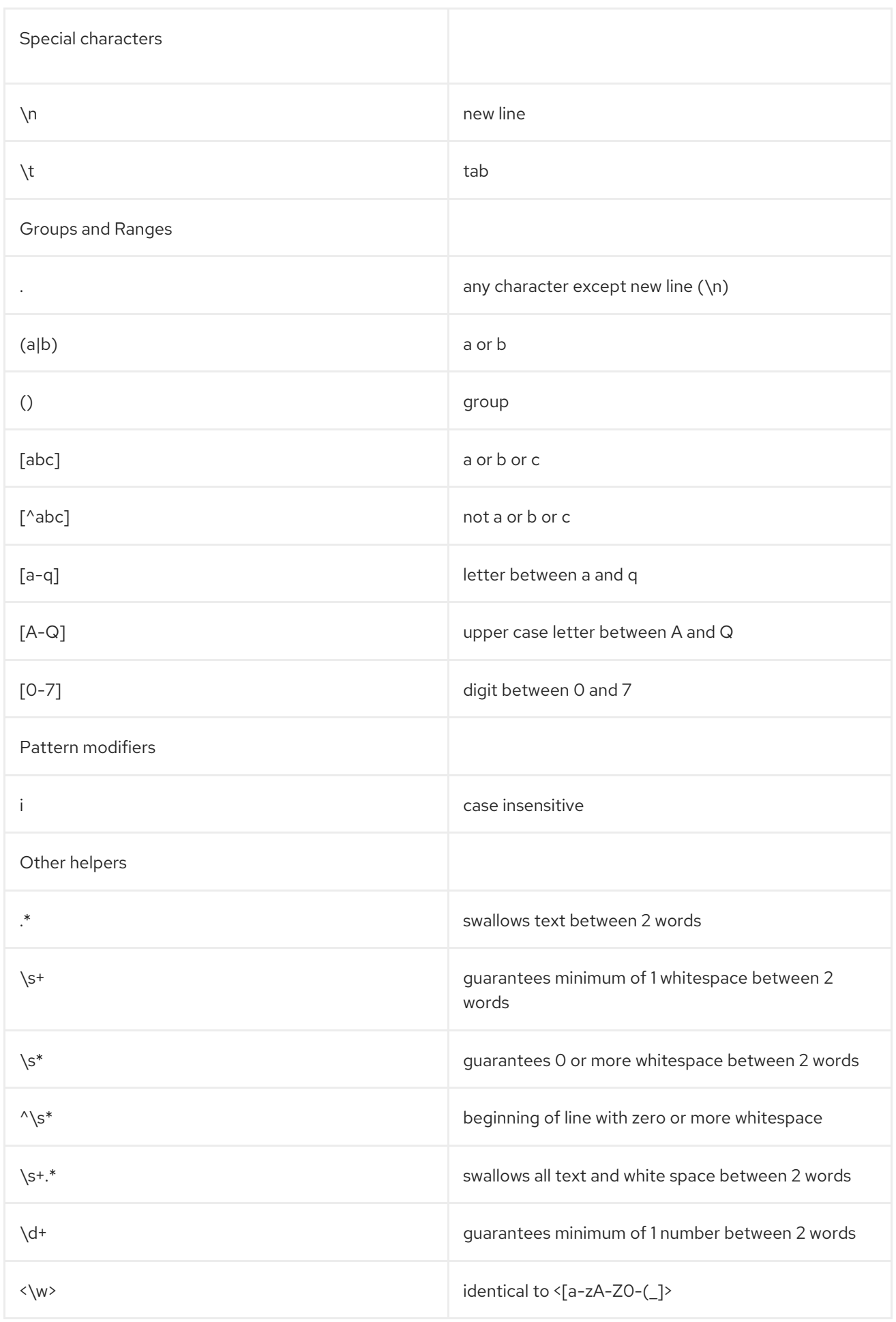

#### Table A.2. Examples

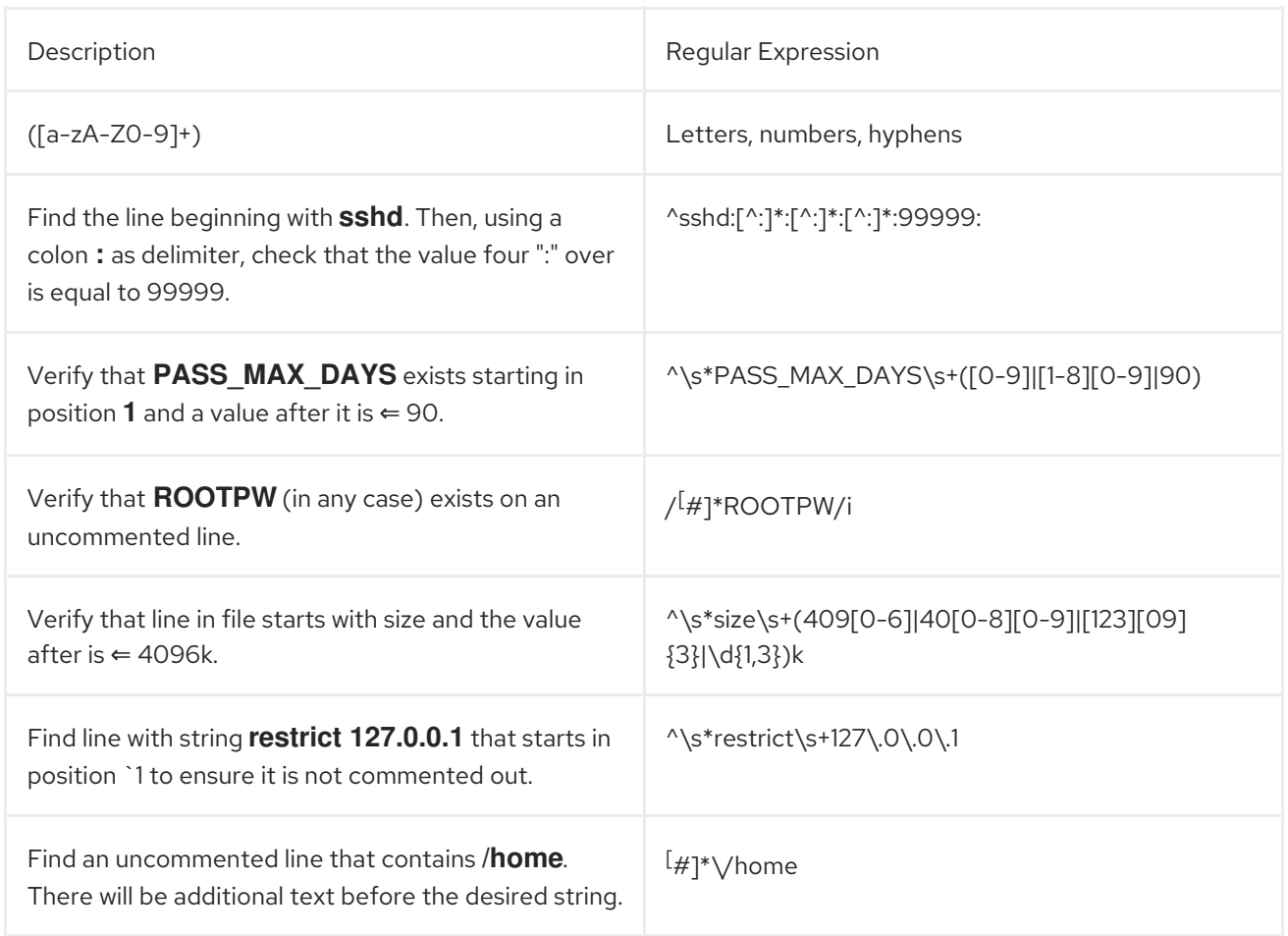

# APPENDIX B. REPORTABLE FIELDS IN RED HAT CLOUDFORMS

Red Hat CloudForms provides a set of out of the box reports covering a variety of areas. These fields are collected by Red Hat CloudForms from the different parts of the infrastructure. Most of the fields are named directly as the vendor would name them. However, there are some fields that Red Hat CloudForms calculates given this data. Note that this list may vary by Provider and may change as new Providers are added to Red Hat CloudForms. Also, note that the value returned by each reportable field below is in megabytes (MB).

#### Table B.1. Clusters

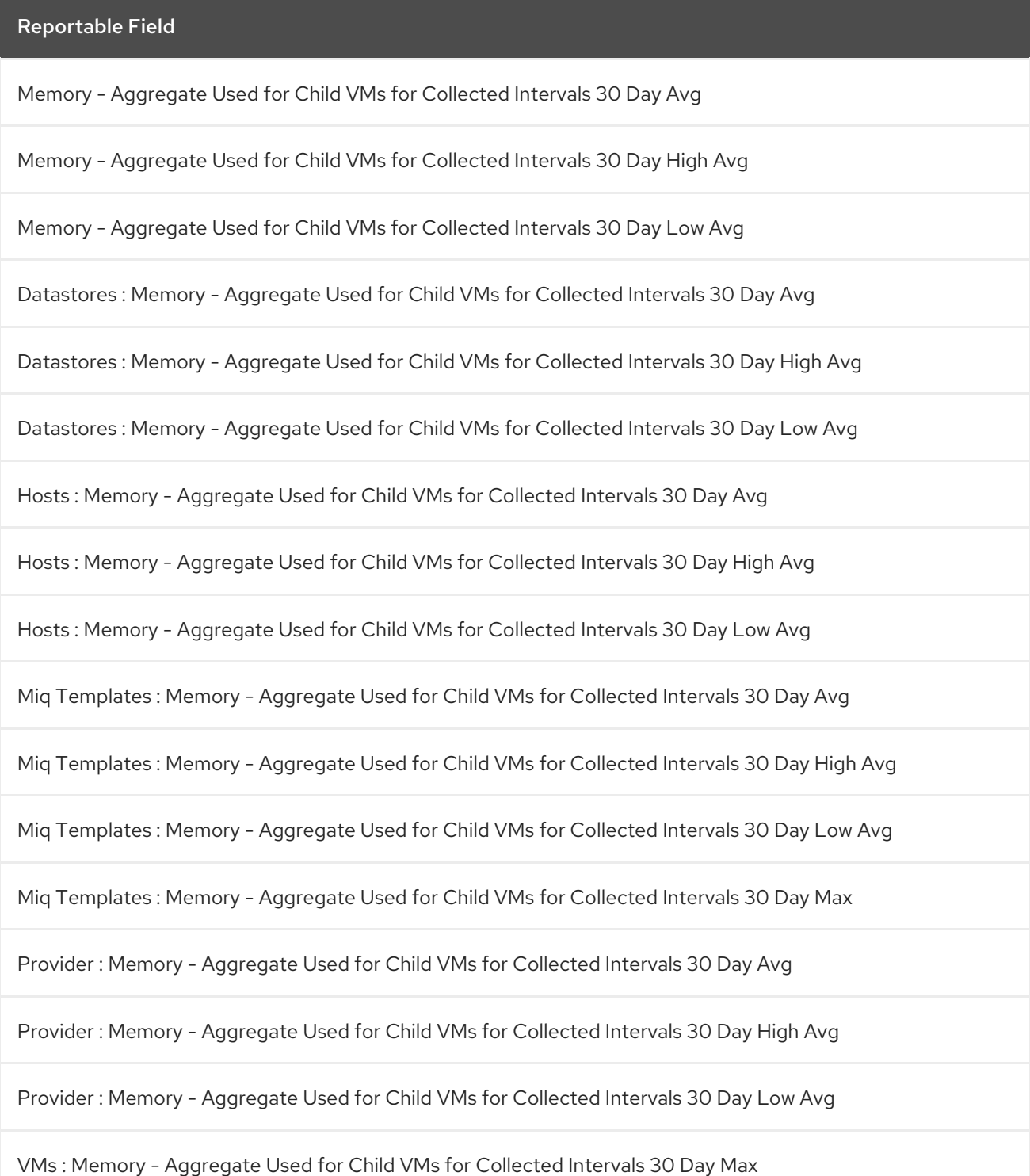

VMs : Memory - Avg Used for Collected Intervals 30 Day Avg

VMs : Memory - Avg Used for Collected Intervals 30 Day High Avg

#### Table B.2. Datastore Files

#### Reportable Field

Datastore : Memory - Aggregate Used for Child VMs for Collected Intervals 30 Day Avg

Datastore : Memory - Aggregate Used for Child VMs for Collected Intervals 30 Day High Avg

Datastore : Memory - Aggregate Used for Child VMs for Collected Intervals 30 Day Low Avg

VM Template : Memory - Aggregate Used for Child VMs for Collected Intervals 30 Day Avg

VM Template : Memory - Aggregate Used for Child VMs for Collected Intervals 30 Day High Avg

VM Template : Memory - Aggregate Used for Child VMs for Collected Intervals 30 Day Low Avg

VM Template : Memory - Aggregate Used for Child VMs for Collected Intervals 30 Day Max

VM and Instance : Memory - Aggregate Used for Child VMs for Collected Intervals 30 Day Max

VM and Instance : Memory - Avg Used for Collected Intervals 30 Day Avg

VM and Instance : Memory - Avg Used for Collected Intervals 30 Day High Avg

VM and Instance : Memory - Avg Used for Collected Intervals 30 Day Low Avg

Memory - Aggregate Used for Child VMs for Collected Intervals 30 Day Avg

Memory - Aggregate Used for Child VMs for Collected Intervals 30 Day High Avg

Memory - Aggregate Used for Child VMs for Collected Intervals 30 Day Low Avg

File Share.File System.Hosts : Memory - Aggregate Used for Child VMs for Collected Intervals 30 Day Avg

File Share.File System.Hosts : Memory - Aggregate Used for Child VMs for Collected Intervals 30 Day High Avg

File Share.File System.Hosts : Memory - Aggregate Used for Child VMs for Collected Intervals 30 Day Low Avg

File Share.File System.Logical Disk.Hosts : Memory - Aggregate Used for Child VMs for Collected Intervals 30 Day Avg

File Share.File System.Logical Disk.Hosts : Memory - Aggregate Used for Child VMs for Collected Intervals 30 Day High Avg

File Share.File System.Hosts : Memory - Aggregate Used for Child VMs for Collected Intervals 30 Day Low Avg

File Share.File System.Logical Disk.Hosts : Memory - Aggregate Used for Child VMs for Collected Intervals 30 Day Avg

File Share.File System.Logical Disk.Hosts : Memory - Aggregate Used for Child VMs for Collected Intervals 30 Day High Avg

File Share.File System.Logical Disk.Hosts : Memory - Aggregate Used for Child VMs for Collected Intervals 30 Day Low Avg

File Share.File System.Logical Disk.VMs : Memory - Aggregate Used for Child VMs for Collected Intervals 30 Day Max

File Share.File System.Logical Disk.VMs : Memory - Avg Used for Collected Intervals 30 Day Avg

File Share.File System.Logical Disk.VMs : Memory - Avg Used for Collected Intervals 30 Day High Avg

File Share.File System.Logical Disk.VMs : Memory - Avg Used for Collected Intervals 30 Day Low Avg

File Share.File System.VMs : Memory - Aggregate Used for Child VMs for Collected Intervals 30 Day Max

File Share.File System.VMs : Memory - Avg Used for Collected Intervals 30 Day Avg

File Share.File System.VMs : Memory - Avg Used for Collected Intervals 30 Day High Avg

File Share.VMs : Memory - Avg Used for Collected Intervals 30 Day Low Avg

Hosts : Memory - Aggregate Used for Child VMs for Collected Intervals 30 Day Avg

Hosts : Memory - Aggregate Used for Child VMs for Collected Intervals 30 Day High Avg

Hosts : Memory - Aggregate Used for Child VMs for Collected Intervals 30 Day Low Avg

Miq Templates : Memory - Aggregate Used for Child VMs for Collected Intervals 30 Day Avg

Miq Templates : Memory - Aggregate Used for Child VMs for Collected Intervals 30 Day High Avg

Miq Templates : Memory - Aggregate Used for Child VMs for Collected Intervals 30 Day Low Avg

Miq Templates : Memory - Aggregate Used for Child VMs for Collected Intervals 30 Day Max

VMs : Memory - Aggregate Used for Child VMs for Collected Intervals 30 Day Max

VMs : Memory - Avg Used for Collected Intervals 30 Day Avg

VMs : Memory - Avg Used for Collected Intervals 30 Day High Avg

VMs : Memory - Avg Used for Collected Intervals 30 Day Low Avg

#### Table B.3. Datastores

Reportable Field

Memory - Aggregate Used for Child VMs for Collected Intervals 30 Day Avg

Memory - Aggregate Used for Child VMs for Collected Intervals 30 Day High Avg

Memory - Aggregate Used for Child VMs for Collected Intervals 30 Day Low Avg

File Share.File System.Hosts : Memory - Aggregate Used for Child VMs for Collected Intervals 30 Day Avg

File Share.File System.Hosts : Memory - Aggregate Used for Child VMs for Collected Intervals 30 Day High Avg

File Share.File System.Hosts : Memory - Aggregate Used for Child VMs for Collected Intervals 30 Day Low Avg

File Share.File System.Logical Disk.Hosts : Memory - Aggregate Used for Child VMs for Collected Intervals 30 Day Avg

File Share.File System.Logical Disk.Hosts : Memory - Aggregate Used for Child VMs for Collected Intervals 30 Day High Avg

File Share.File System.Logical Disk.Hosts : Memory - Aggregate Used for Child VMs for Collected Intervals 30 Day Low Avg

File Share.File System.Logical Disk.VMs : Memory - Aggregate Used for Child VMs for Collected Intervals 30 Day Max

File Share.File System.Logical Disk.VMs : Memory - Avg Used for Collected Intervals 30 Day Avg

File Share.File System.Logical Disk.VMs : Memory - Avg Used for Collected Intervals 30 Day High Avg

File Share.File System.Logical Disk.VMs : Memory - Avg Used for Collected Intervals 30 Day Low Avg

File Share.File System.VMs : Memory - Aggregate Used for Child VMs for Collected Intervals 30 Day Max

File Share.File System.VMs : Memory - Avg Used for Collected Intervals 30 Day Avg

File Share.File System.VMs : Memory - Avg Used for Collected Intervals 30 Day High Avg

File Share.File System.VMs : Memory - Avg Used for Collected Intervals 30 Day Low Avg

File Share.Hosts : Memory - Aggregate Used for Child VMs for Collected Intervals 30 Day Avg

File Share.Hosts : Memory - Aggregate Used for Child VMs for Collected Intervals 30 Day High Avg

File Share.Hosts : Memory - Aggregate Used for Child VMs for Collected Intervals 30 Day Low Avg

File Share.VMs : Memory - Aggregate Used for Child VMs for Collected Intervals 30 Day Max

File Share.VMs : Memory - Avg Used for Collected Intervals 30 Day Avg

File Share.File System.VMs : Memory - Avg Used for Collected Intervals 30 Day High Avg

File Share.File System.VMs : Memory - Avg Used for Collected Intervals 30 Day Low Avg

File Share.Hosts : Memory - Aggregate Used for Child VMs for Collected Intervals 30 Day Avg

File Share.Hosts : Memory - Aggregate Used for Child VMs for Collected Intervals 30 Day High Avg

File Share.Hosts : Memory - Aggregate Used for Child VMs for Collected Intervals 30 Day Low Avg

File Share.VMs : Memory - Aggregate Used for Child VMs for Collected Intervals 30 Day Max

File Share.VMs : Memory - Avg Used for Collected Intervals 30 Day Avg

File Share.VMs : Memory - Avg Used for Collected Intervals 30 Day High Avg

File Share.VMs : Memory - Avg Used for Collected Intervals 30 Day Low Avg

Hosts : Memory - Aggregate Used for Child VMs for Collected Intervals 30 Day Avg

Hosts : Memory - Aggregate Used for Child VMs for Collected Intervals 30 Day High Avg

Hosts : Memory - Aggregate Used for Child VMs for Collected Intervals 30 Day Low Avg

Miq Templates : Memory - Aggregate Used for Child VMs for Collected Intervals 30 Day Avg

Miq Templates : Memory - Aggregate Used for Child VMs for Collected Intervals 30 Day High Avg

Miq Templates : Memory - Aggregate Used for Child VMs for Collected Intervals 30 Day Low Avg

Miq Templates : Memory - Aggregate Used for Child VMs for Collected Intervals 30 Day Max

VMs : Memory - Aggregate Used for Child VMs for Collected Intervals 30 Day Max

VMs : Memory - Avg Used for Collected Intervals 30 Day Avg

VMs : Memory - Avg Used for Collected Intervals 30 Day High Avg

VMs : Memory - Avg Used for Collected Intervals 30 Day Low Avg

#### Table B.4. EVM Groups

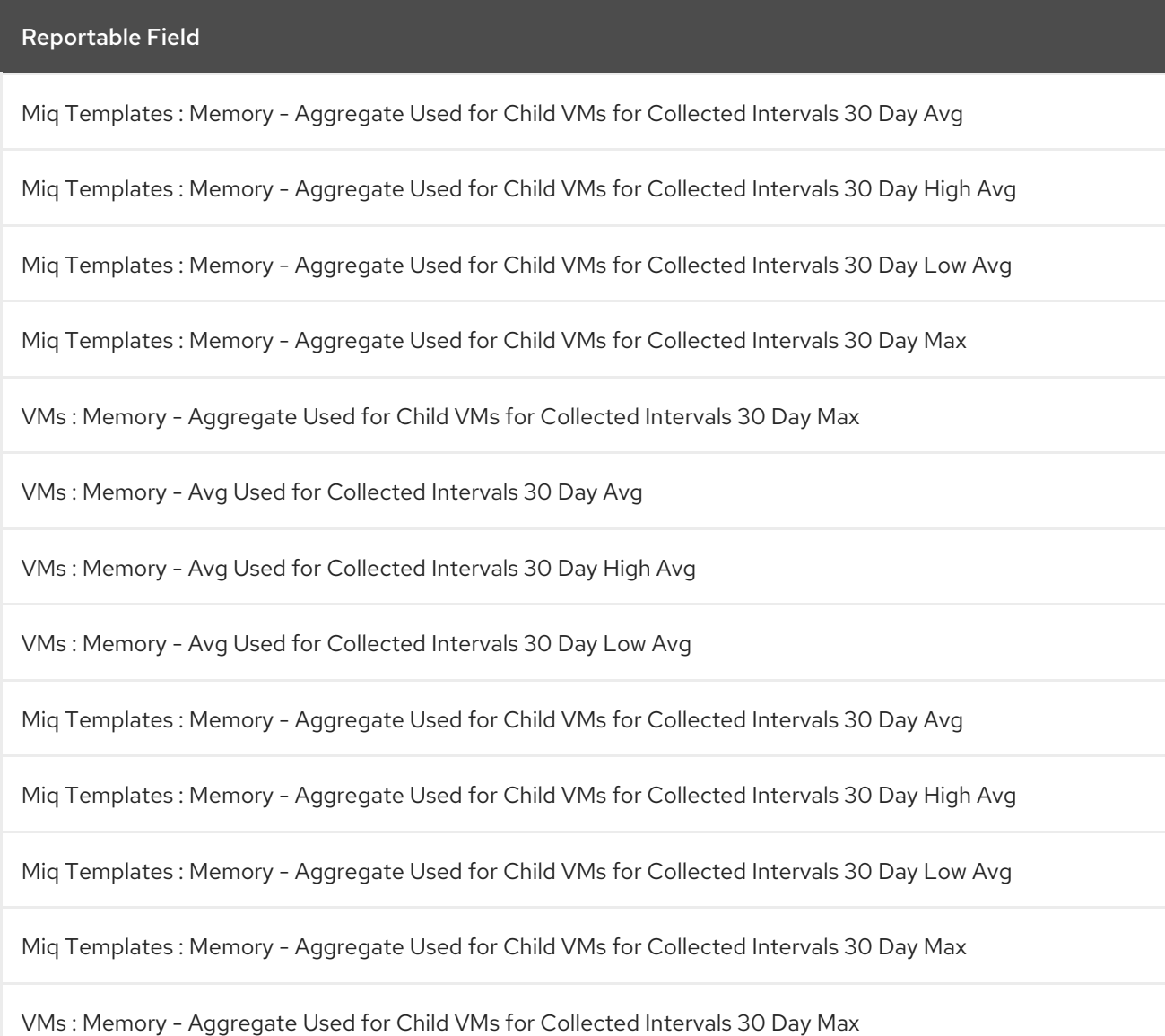

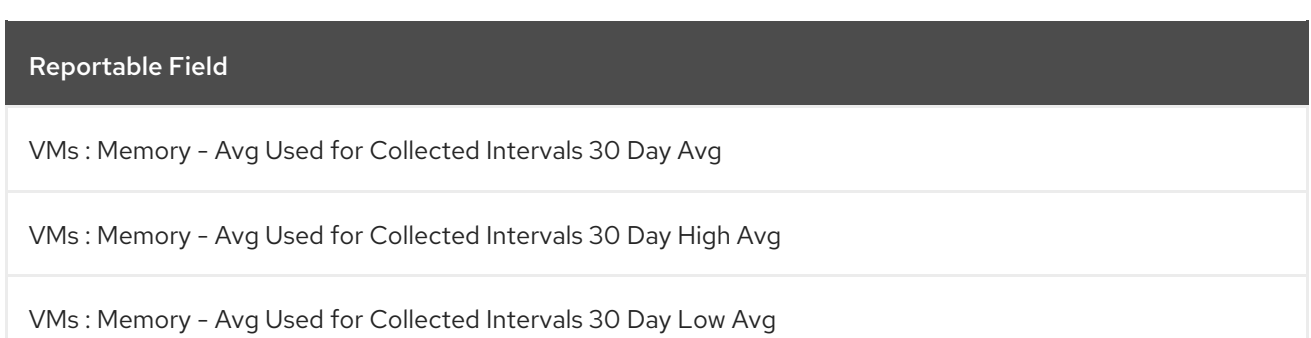

#### Table B.5. Hosts

Reportable Field

Memory - Aggregate Used for Child VMs for Collected Intervals 30 Day Avg

Memory - Aggregate Used for Child VMs for Collected Intervals 30 Day High Avg

Memory - Aggregate Used for Child VMs for Collected Intervals 30 Day Low Avg

Cluster : Memory - Aggregate Used for Child VMs for Collected Intervals 30 Day Avg

Cluster : Memory - Aggregate Used for Child VMs for Collected Intervals 30 Day High Avg

Cluster : Memory - Aggregate Used for Child VMs for Collected Intervals 30 Day Low Avg

Datastores : Memory - Aggregate Used for Child VMs for Collected Intervals 30 Day Avg

Datastores : Memory - Aggregate Used for Child VMs for Collected Intervals 30 Day High Avg

Datastores : Memory - Aggregate Used for Child VMs for Collected Intervals 30 Day Low Avg

Miq Templates : Memory - Aggregate Used for Child VMs for Collected Intervals 30 Day Avg

Miq Templates : Memory - Aggregate Used for Child VMs for Collected Intervals 30 Day High Avg

Miq Templates : Memory - Aggregate Used for Child VMs for Collected Intervals 30 Day Low Avg

Miq Templates : Memory - Aggregate Used for Child VMs for Collected Intervals 30 Day Max

Provider : Memory - Aggregate Used for Child VMs for Collected Intervals 30 Day Avg

Provider : Memory - Aggregate Used for Child VMs for Collected Intervals 30 Day High Avg

Provider : Memory - Aggregate Used for Child VMs for Collected Intervals 30 Day Low Avg

VMs : Memory - Aggregate Used for Child VMs for Collected Intervals 30 Day Max
## Reportable Field

VMs : Memory - Avg Used for Collected Intervals 30 Day Avg

VMs : Memory - Avg Used for Collected Intervals 30 Day High Avg

VMs : Memory - Avg Used for Collected Intervals 30 Day Low Avg

## Table B.6. Images

Reportable Field

Memory - Aggregate Used for Child VMs for Collected Intervals 30 Day Avg

Memory - Aggregate Used for Child VMs for Collected Intervals 30 Day High Avg

Memory - Aggregate Used for Child VMs for Collected Intervals 30 Day Low Avg

Memory - Aggregate Used for Child VMs for Collected Intervals 30 Day Max

Cluster : Memory - Aggregate Used for Child VMs for Collected Intervals 30 Day Avg

Cluster : Memory - Aggregate Used for Child VMs for Collected Intervals 30 Day High Avg

Cluster : Memory - Aggregate Used for Child VMs for Collected Intervals 30 Day Low Avg

Datastore : Memory - Aggregate Used for Child VMs for Collected Intervals 30 Day Avg

Datastore : Memory - Aggregate Used for Child VMs for Collected Intervals 30 Day High Avg

Datastore : Memory - Aggregate Used for Child VMs for Collected Intervals 30 Day Low Avg

Datastores : Memory - Aggregate Used for Child VMs for Collected Intervals 30 Day Avg

Datastores : Memory - Aggregate Used for Child VMs for Collected Intervals 30 Day High Avg

Datastores : Memory - Aggregate Used for Child VMs for Collected Intervals 30 Day Low Avg

Host : Memory - Aggregate Used for Child VMs for Collected Intervals 30 Day Avg

Host : Memory - Aggregate Used for Child VMs for Collected Intervals 30 Day High Avg

Host : Memory - Aggregate Used for Child VMs for Collected Intervals 30 Day Low Avg

Provider : Memory - Aggregate Used for Child VMs for Collected Intervals 30 Day Avg

## Reportable Field

Provider : Memory - Aggregate Used for Child VMs for Collected Intervals 30 Day High Avg

Provider : Memory - Aggregate Used for Child VMs for Collected Intervals 30 Day Low Avg

Provisioned From Template : Memory - Aggregate Used for Child VMs for Collected Intervals 30 Day Avg

Provisioned From Template : Memory - Aggregate Used for Child VMs for Collected Intervals 30 Day High Avg

Provisioned From Template : Memory - Aggregate Used for Child VMs for Collected Intervals 30 Day Low Avg

Provisioned From Template : Memory - Aggregate Used for Child VMs for Collected Intervals 30 Day Max

Provisioned VMs : Memory - Aggregate Used for Child VMs for Collected Intervals 30 Day Avg

Provisioned VMs : Memory - Aggregate Used for Child VMs for Collected Intervals 30 Day High Avg

Provisioned VMs : Memory - Aggregate Used for Child VMs for Collected Intervals 30 Day Low Avg

Provisioned VMs : Memory - Aggregate Used for Child VMs for Collected Intervals 30 Day Max

Service.VMs : Memory - Aggregate Used for Child VMs for Collected Intervals 30 Day Max

Service.VMs : Memory - Avg Used for Collected Intervals 30 Day Avg

Service.VMs : Memory - Avg Used for Collected Intervals 30 Day High Avg

Service.VMs : Memory - Avg Used for Collected Intervals 30 Day Low Avg